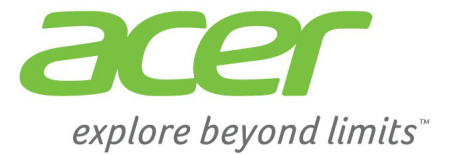

# Liquid Jade S

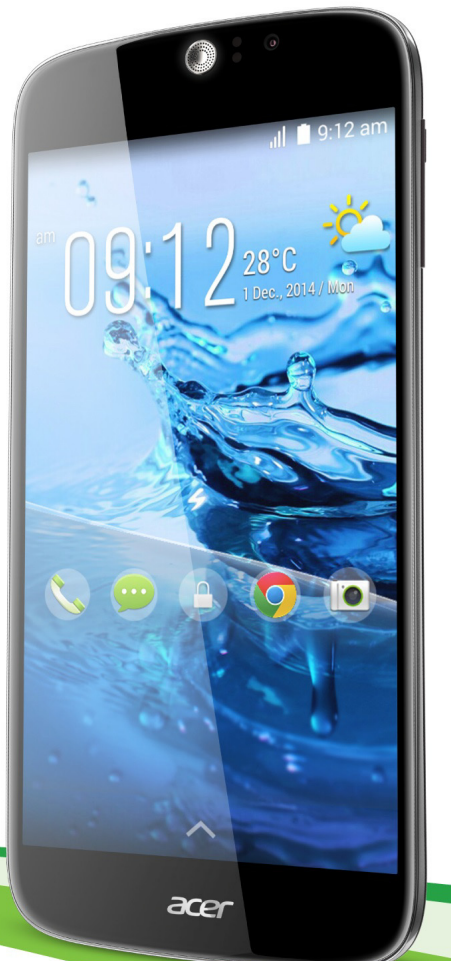

## **Manuel de l'utilisateur**

© 2014 Tous droits réservés

Acer Liquid Jade S Manuel de l'utilisateur Modèle : S56 Cette révision : 12/2014

#### **Inscrivez-vous pour un Acer ID et profitez de super avantages**

Ouvrez le *Portail Acer* depuis l'écran *Démarrer* pour vous inscrire pour avoir un Acer ID ou connectez-vous si vous avez déjà un Acer ID.

#### **Il y a de très bonnes raisons pour obtenir un Acer ID :**

- Créez votre propre nuage avec Acer BYOC.
- Recevez les dernières offres et informations sur les produits.
- Enregistrez votre appareil pour le service de garantie.

Pour plus d'information, veuillez visiter le site Web AcerCloud : **www.acer.com/byoc-start**

**Important**

**Ce manuel contient des informations exclusives qui sont protégées par les lois sur le copyright. Les informations contenues dans ce manuel peuvent être modifiées sans préavis. Les images fournies dans ce document sont pour référence seulement et peuvent contenir des informations ou des fonctions qui ne s'appliquent pas à votre ordinateur. Le Groupe Acer ne sera pas responsable des erreurs techniques ou éditoriales ou des omissions contenues dans ce manuel.**

Téléphone intelligent Acer Liquid Jade S

Numéro de modèle : Numéro de série : \_\_\_\_\_\_\_\_\_\_\_\_\_\_\_\_\_\_\_\_\_\_\_\_\_\_\_\_\_\_\_\_\_\_\_\_\_\_\_\_\_\_\_\_ Date d'achat : \_\_\_\_\_\_\_\_\_\_\_\_\_\_\_\_\_\_\_\_\_\_\_\_\_\_\_\_\_\_\_\_\_\_\_\_\_\_\_\_\_\_\_\_\_\_\_ Lieu d'achat :

## **TABLE DES MATIÈRES**

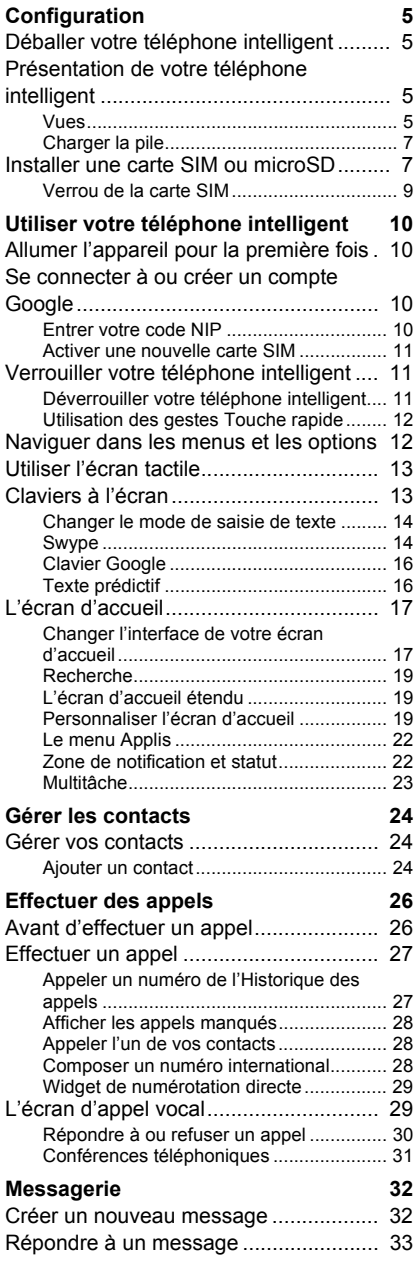

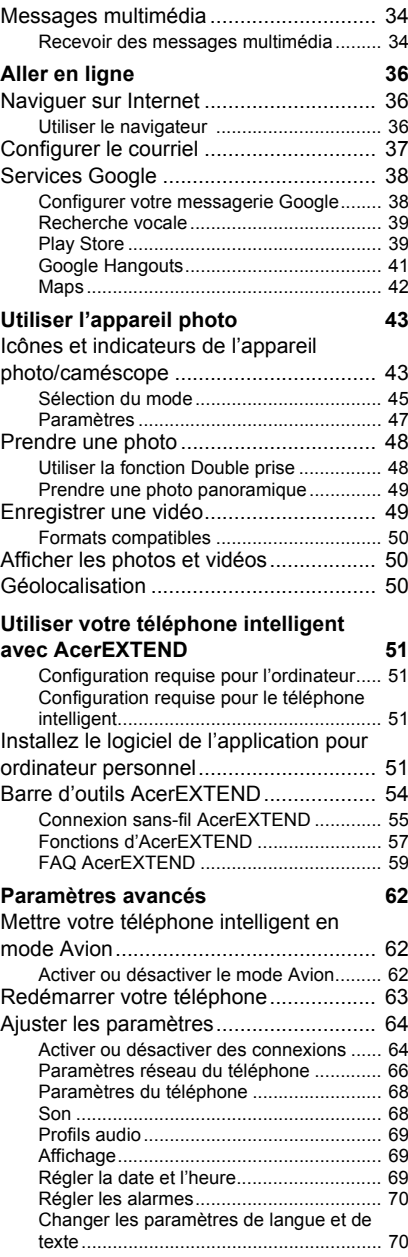

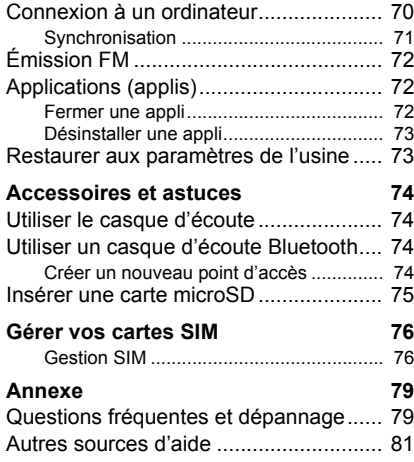

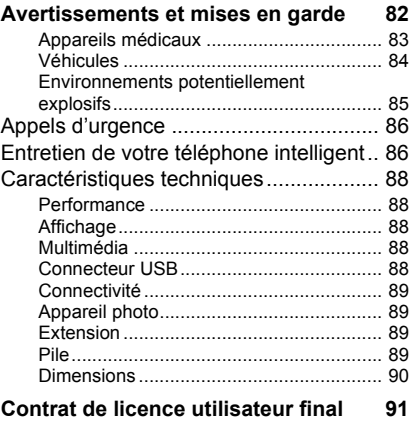

### **CONFIGURATION**

### <span id="page-4-1"></span><span id="page-4-0"></span>**Déballer votre téléphone intelligent**

Votre nouveau téléphone intelligent est livré dans une boîte de protection. Ouvrez soigneusement la boîte et déballez les composants. Si un des composants suivants manque ou est endommagé, contactez immédiatement le revendeur:

- Votre nouveau téléphone intelligent Acer
- Câble USB
- Adaptateur c.a.
- Casque d'écoute

#### **Remarque**

*Le contenu de la boîte varie selon le pays et la région.*

### <span id="page-4-2"></span>**Présentation de votre téléphone intelligent**

### <span id="page-4-3"></span>**Vues**

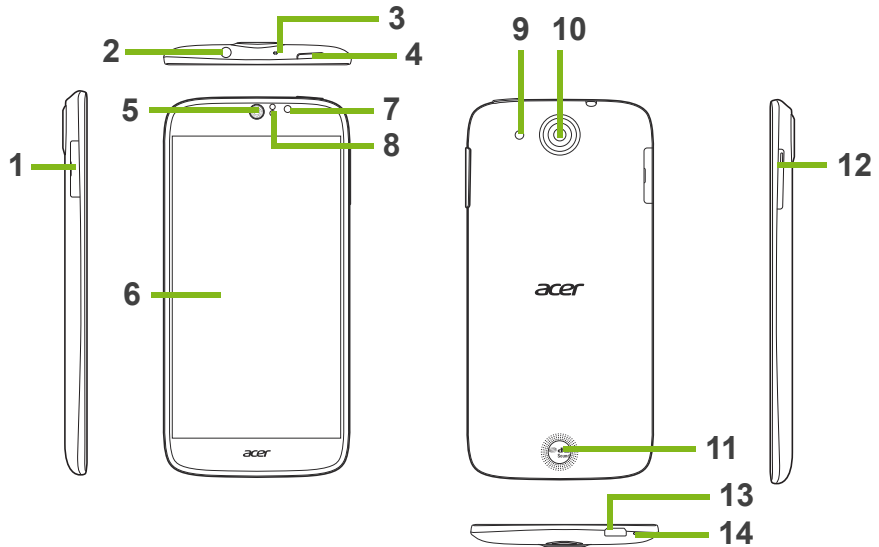

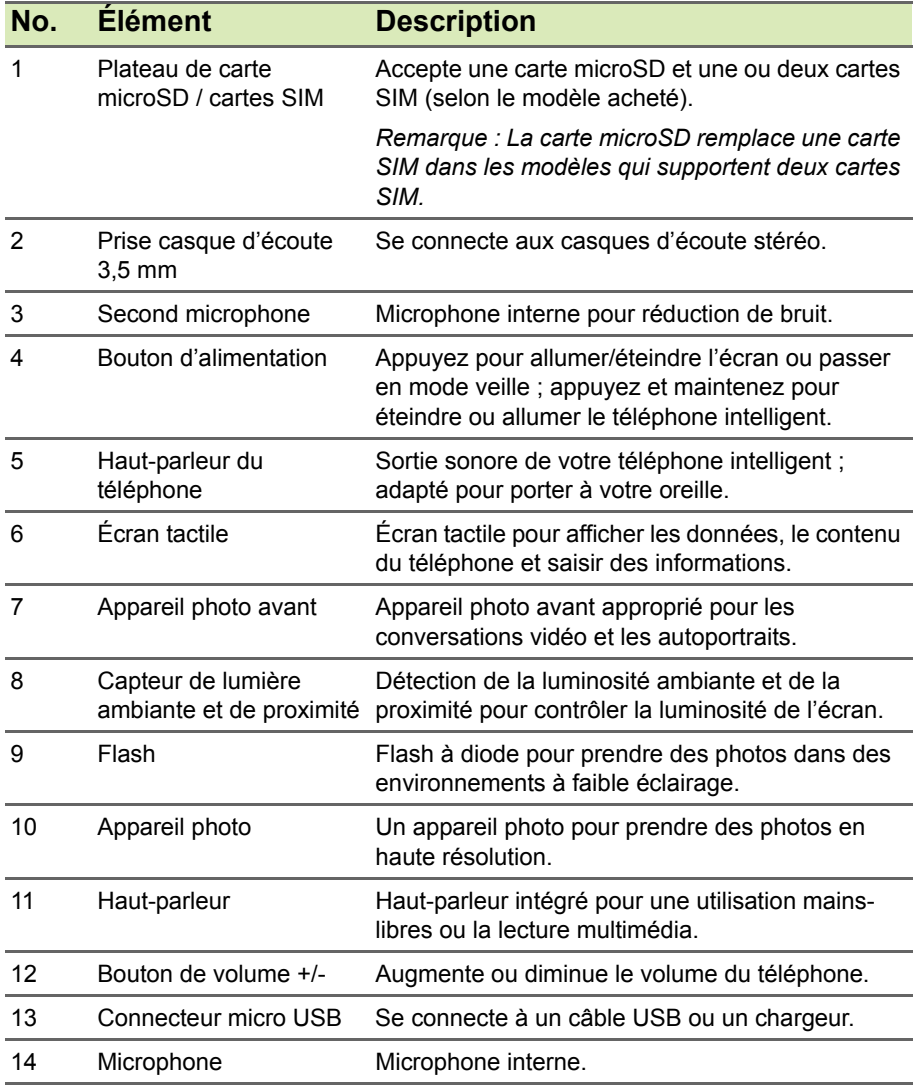

### <span id="page-6-0"></span>**Charger la pile**

Lors de la première utilisation, vous devez charger votre téléphone intelligent pendant huit heures. Après cela, vous pouvez recharger la pile au besoin.

Connectez le cordon de l'adaptateur c.a. au connecteur micro USB de votre téléphone intelligent.

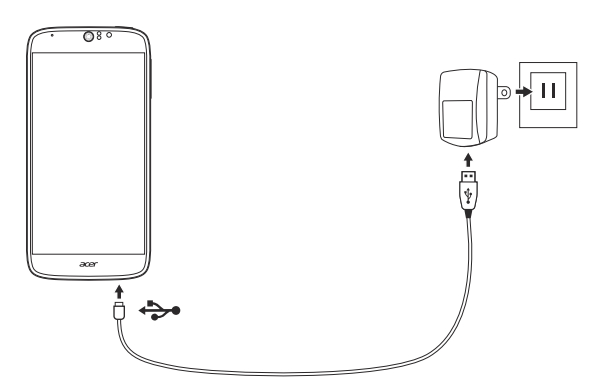

### <span id="page-6-1"></span>**Installer une carte SIM ou microSD**

#### **Remarque**

*Les informations de ce manuel d'utilisation peuvent varier selon le nombre de SIM que vous utilisez.*

Pour pouvoir profiter pleinement de toutes les fonctions de votre téléphone intelligent, vous devez installer une carte SIM.

Votre nouveau téléphone a plusieurs logements de carte SIM, installez n'importe quelle combinaison de cartes SIM.

De plus, vous souhaitez peut-être augmenter le stockage de votre téléphone intelligent en insérant une carte microSD dans le logement marqué.

1.Éteignez le téléphone en appuyant et maintenant le bouton d'alimentation.

2.Retirez le support de cartes SIM / microSD.

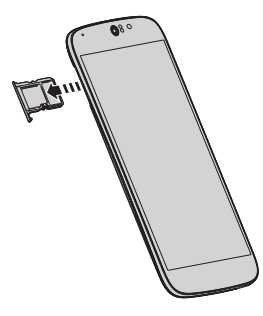

3.Insérez la carte SIM et/ou la carte microSD comme illustré.

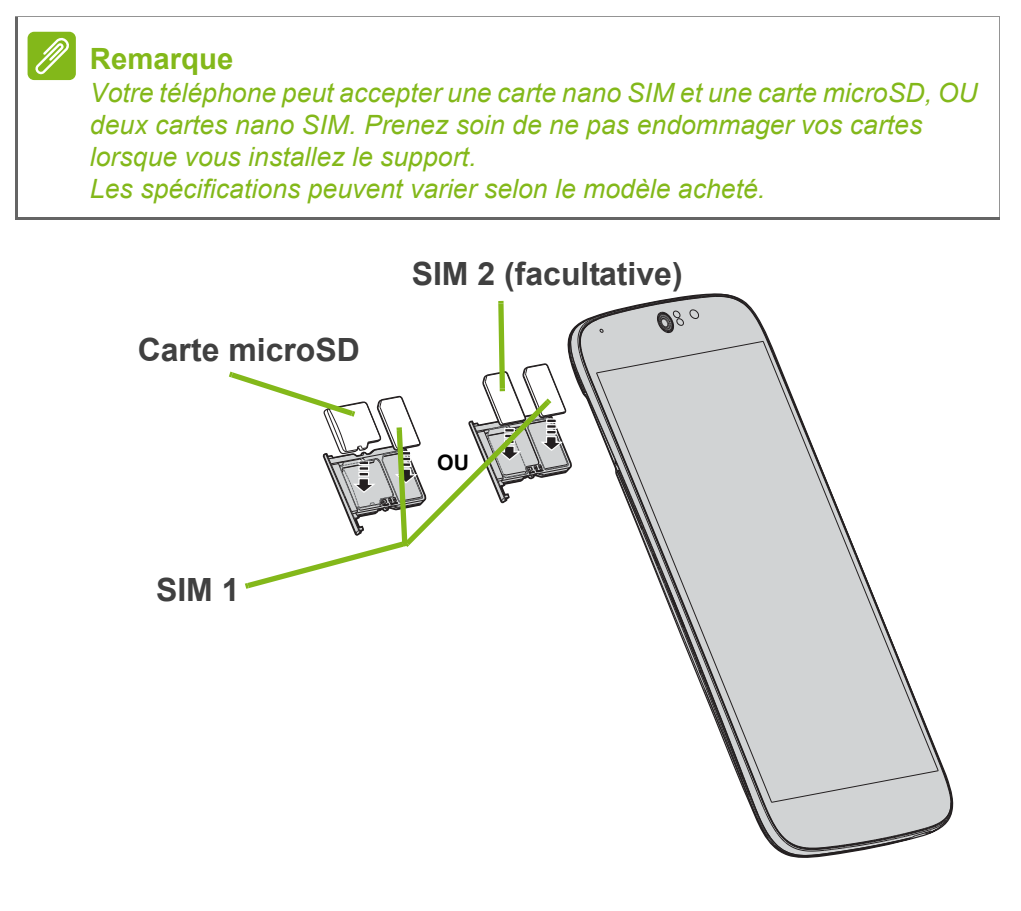

4.Insérez le support, en veillant à ce que la ou les cartes restent bien en place dans le support.

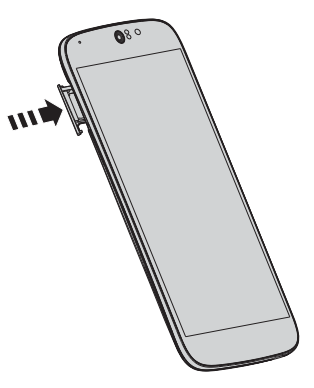

#### <span id="page-8-0"></span>**Verrou de la carte SIM**

Votre téléphone intelligent peut être muni d'une fonction de verrou de la carte SIM, c.-à-d. que vous ne pourrez utiliser que la carte SIM fournie par votre fournisseur de service sans-fil.

Pour annuler le verrou de la carte SIM, contactez votre fournisseur de service sans-fil.

### <span id="page-9-0"></span>**UTILISER VOTRE TÉLÉPHONE INTELLIGENT**

### <span id="page-9-1"></span>**Allumer l'appareil pour la première fois**

Pour allumer votre téléphone intelligent la première fois, appuyez pendant plusieurs secondes le bouton d'alimentation jusqu'à ce que l'écran s'allume. Il vous sera demandé de configurer certains paramètres avant de pouvoir utiliser votre téléphone intelligent.

Suivez les instructions à l'écran pour terminer la configuration.

### <span id="page-9-2"></span>**Se connecter à ou créer un compte Google**

Si vous avez accès à Internet, votre téléphone intelligent vous permet de synchroniser les informations avec un compte Google.

Vous pouvez créer un compte Google ou vous connecter à un compte existant. Il permet de synchroniser votre liste de contacts, votre messagerie, l'agenda et d'autres informations. Ouvrez le *menu Applis*, puis tapez sur **Paramètres** > **Ajouter un compte**. Tapez sur le type de compte à ajouter (p.ex. Google). Une connexion Internet sera nécessaire pour terminer le processus de synchronisation. Vous pouvez facilement créer et accéder à plusieurs comptes Google.

### <span id="page-9-3"></span>**Entrer votre code NIP**

Lorsque vous installez une carte SIM la première fois, il peut être nécessaire d'entrer un code NIP en utilisant le clavier numérique à l'écran.

#### **Important**

**Suivant vos réglages, il peut vous être demandé d'entrer votre code NIP à chaque fois que vous activez la fonction du téléphone.**

### <span id="page-10-0"></span>**Activer une nouvelle carte SIM**

Si vous utilisez votre carte SIM pour la première fois, elle peut nécessiter d'être activée. Contactez votre fournisseur de service sans-fil pour plus de détails sur ceci.

### <span id="page-10-1"></span>**Verrouiller votre téléphone intelligent**

Si vous n'allez pas utiliser votre téléphone intelligent pendant un moment, appuyez brièvement le bouton d'alimentation pour verrouiller l'accès. Cela économise de l'énergie et assure que votre téléphone intelligent n'utilise pas un service de manière non intentionnelle. Votre téléphone intelligent se verrouillera automatiquement s'il n'est pas utilisé pendant une minute.

### <span id="page-10-2"></span>**Déverrouiller votre téléphone intelligent**

Si l'écran est éteint et que le téléphone intelligent ne réagit pas à un appui sur l'écran ou au bouton du panneau avant, alors il a été verrouillé et est en mode veille.

Appuyez le bouton d'alimentation pour réveiller votre téléphone intelligent. Déverrouillez votre téléphone intelligent en faisant glisser votre doigt d'un côté de l'écran à l'autre (cela fonctionne dans les deux sens).

Par mesure de sécurité supplémentaire, vous pouvez définir un schéma de déverrouillage, un ensemble de points qui doivent être touchés dans

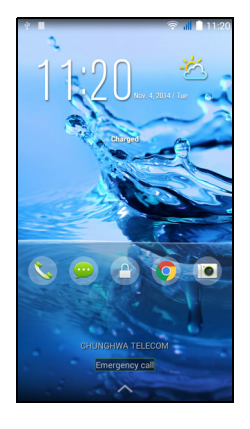

le bon ordre pour accéder au téléphone. Ouvrez le *menu Applis*, puis tapez sur **Paramètres** > **Sécurité** > **Verrouillage de l'écran**. Si vous oubliez votre schéma de déverrouillage, veuillez consulter **[Schéma](#page-80-1)  [de déverrouillage à la page 81](#page-80-1)**.

Vous pouvez également accéder directement aux applis de l'écran verrouillé. Tapez et maintenez sur l'icône de l'écran verrouillé, déplacez légèrement votre doigt dans n'importe quelle direction, et relâchez. Le téléphone se déverrouille et ouvre cette appli.

### <span id="page-11-0"></span>**Utilisation des gestes** *Touche rapide*

Votre téléphone intelligent dispose de la fonction *Touche rapide* qui vous permet d'utiliser des gestes simples sur l'écran verrouillé pour déverrouiller le téléphone et lancer une application prédéfinie. Pour activer *Touche rapide*, ouvrez **Paramètres** dans le menu *Application* et tapez sur **Touche rapide**. Tapez sur le commutateur pour l'activer, puis tapez sur le commutateur à côté de chaque geste que vous souhaitez activer :

- Le geste *Musique* lance Google Play Musique et commence la lecture de votre musique.
- Le geste *Déverrouiller* déverrouille votre téléphone.
- Le geste *Appareil photo* lance l'appli Appareil photo. Pour des informations sur l'appli Appareil photo, **[voir Utiliser l'appareil](#page-42-2)  [photo à la page 43](#page-42-2)***.*
- Le geste *Appel* lance le numéroteur pour que vous puissiez effectuer un appel téléphonique. Pour plus d'informations, **[voir](#page-25-2)  [Effectuer des appels à la page 26](#page-25-2)***.*

#### **Remarque**

*Pour afficher une courte animation qui montre chaque geste, tapez et maintenez le geste.*

### <span id="page-11-1"></span>**Naviguer dans les menus et les options**

Trois boutons au-dessous de l'écran permettent de naviguer dans les menus et les options.

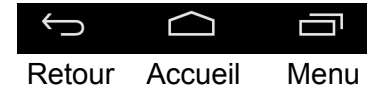

#### *Retour*

Tapez sur ce bouton pour aller à la page précédente ou remonter d'un niveau dans un menu.

#### *Accueil*

Tapez sur ce bouton pour aller directement à l'*écran d'accueil*. Tapez et maintenez sur ce bouton pour ouvrir la *Recherche*.

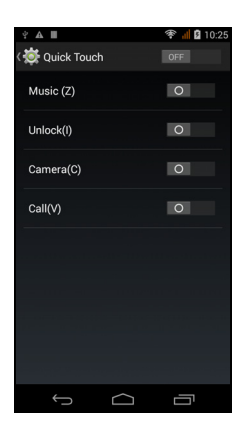

#### *Menu*

Tapez sur ce bouton pour voir les applis ouvertes récemment. Tapez sur une appli pour l'ouvrir. En bas de l'écran *Menu* se trouvent les applis Acer Float. Tapez sur une appli flottante pour ouvrir l'appli dans sa propre fenêtre tout en gardant ce que vous faisiez visible. Vous pouvez personnaliser les applis qui apparaissent. Balayez vers la droite dans la barre des applis Acer Float et tapez sur l'icône d'engrenage. Choisissez entre *Navigateur*, *Boutons*, *Calculatrice*, *Appareil photo*, *Carte*, *Notes*, *Chronomètre* et *Texte* flottants.

Tapez et maintenez sur le bouton *Menu* pour ouvrir un menu d'actions qui sont valides pour l'appli ou l'écran actuel. Tapez n'importe où sur l'écran pour retourner à l'*écran d'accueil*. **[Voir Multitâche à la](#page-22-0)  [page 23](#page-22-0)**.

### <span id="page-12-0"></span>**Utiliser l'écran tactile**

Votre téléphone intelligent utilise un écran tactile pour sélectionner les éléments et entrer les informations. Utilisez votre doigt pour taper sur l'écran.

**Taper** : Touchez l'écran une fois pour ouvrir les éléments et sélectionner les options.

**Glisser** : Maintenez votre doigt sur l'écran et faites-le glisser sur l'écran pour sélectionner du texte ou des images.

**Taper et maintenir** : Tapez et maintenez sur un élément pour afficher une liste d'actions disponibles pour cet élément. Tapez sur l'action que vous voulez exécuter dans le menu contextuel qui s'affiche.

**Défiler** : Pour défiler vers le haut et le bas de l'écran, faites glisser votre doigt vers le haut ou le bas de l'écran dans la direction vers laquelle vous voulez défiler.

### <span id="page-12-1"></span>**Claviers à l'écran**

#### **Remarque**

*La disposition du clavier varie légèrement, selon l'application et les informations requises.*

Votre nouveau téléphone a le clavier Swype configuré par défaut pour la saisie de texte. **[Voir Swype à la page 14](#page-13-1)**.

### <span id="page-13-0"></span>**Changer le mode de saisie de texte**

Pour changer le mode de saisie :

- 1.Ouvrez le *menu Applis*.
- 2.Tapez sur **Paramètres** > **Langue et saisie** > **Par défaut**.
- 3.Tapez sur votre ou vos méthodes de saisie préférées dans la liste (si une seule méthode est sélectionnée, toutes les options seront grisées).
- 4.Désélectionnez les méthodes que vous ne souhaitez pas utiliser.
- 5.Tapez sur **Par défaut** pour en définir une comme votre méthode par défaut.

### <span id="page-13-1"></span>**Swype**

Swype est un moyen rapide d'entrer du texte. Il vous permet de saisir avec un mouvement continu sur le clavier à l'écran ; vous créez un mot en dessinant sur les lettres.

Placez votre doigt sur la première lettre du mot et dessinez une trajectoire de lettre à lettre, en soulevant seulement après la dernière lettre. Swype insérera des espaces quand c'est nécessaire.

Swype ajoutera généralement une double lettre dans un mot en cas de besoin, mais

vous pouvez aider Swype reconnaître que vous voulez une double lettre en gribouillant un peu ou en faisant une boucle sur la lettre. Par exemple, pour obtenir le « ll » dans « hello », gribouillez (ou faites une boucle) sur la touche « l ».

Quand il y a plusieurs suggestions pour le mot que vous voulez entrer, Swype affiche une liste de choix de mots. Pour accepter le mot par défaut dans la liste de choix de mots, continuez simplement à dessiner vos mots. Dans le cas contraire, faites défiler la liste en faisant glisser votre doigt, et tapez sur le mot souhaité.

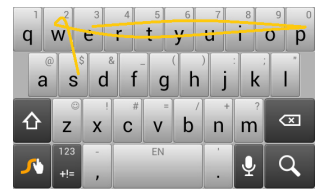

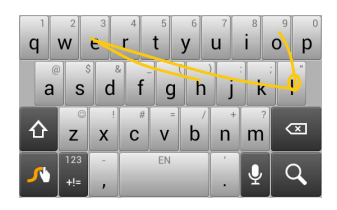

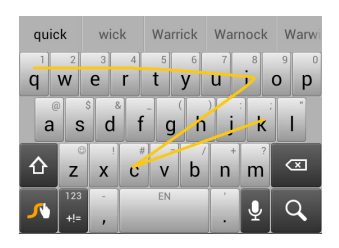

Tapez et maintenez la touche Swype pour accéder aux paramètres, fonctions, mises à jour, préférences et aide.

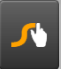

Tapez sur le bouton **+!=** pour voir les chiffres et les caractères spéciaux, tapez sur la touche de page (maj) pour en voir davantage.

Les touches supplémentaires varient selon le type de texte saisi, par exemple une touche pour ajouter une émoticône est disponible lors de la saisie d'un message. Comme les autres touches, tapez et maintenez enfoncée pour d'autres options.

Pour changer le mode de saisie, ouvrez la **Zone de notification** (**[voir](#page-21-1)  [Zone de notification et statut à la page 22](#page-21-1)**) et tapez sur **Choisir le mode de saisie**.

#### *Assistance textuelle*

Le clavier Swype a diverses fonctionnalités qui vous aident à entrer le texte correct. Dans le *menu Application*, tapez sur **Paramètres** > **Langue et saisie**, puis tapez sur le bouton **Paramètres** sur la droite de **Swype**. Vous pouvez également taper et maintenir la touche Swype  $\bullet$ . De là, vous pouvez activer ou désactiver ce qui suit :

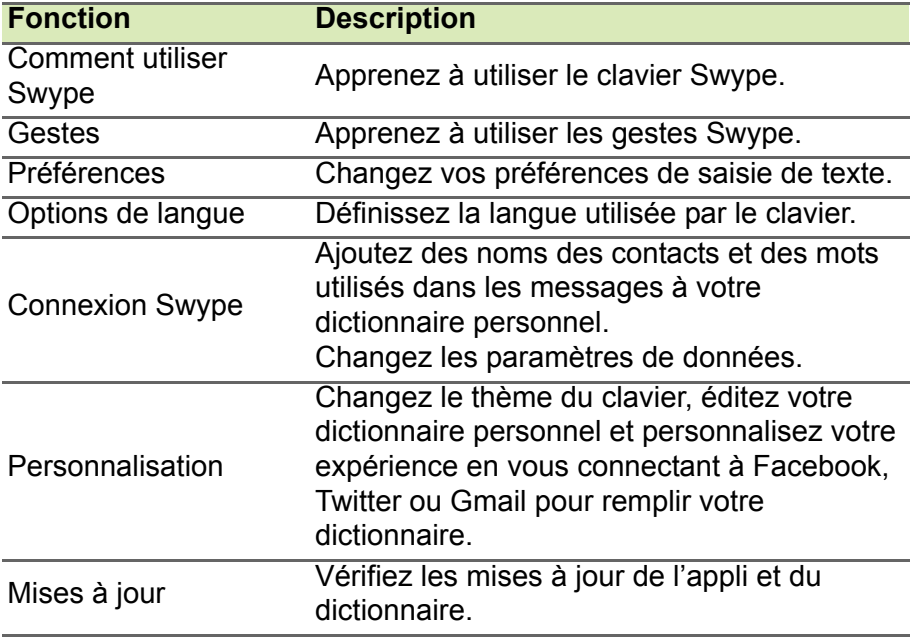

### <span id="page-15-0"></span>**Clavier Google**

C'est un clavier QWERTY à l'écran standard qui permet d'entrer le texte. Tapez et maintenez sur une touche numérique en haut pour sélectionner d'autres caractères, tels que des lettres accentuées.

Tapez sur le bouton **?123** pour voir les chiffres et les caractères spéciaux, puis sur la touche **=\<** pour en voir davantage.

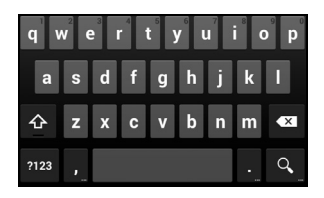

Vous pouvez choisir une autre langue de saisie en tapant et maintenant la touche barre oblique. Vous pouvez également ouvrir le *menu Applis* puis taper sur **Paramètres** > **Langue et saisie**. Puis tapez sur le bouton **Paramètres** à côté de *Clavier Google* > **Langues de saisie**. La disposition du clavier change en fonction de la langue sélectionnée.

Après avoir configuré plus d'une langue, le bouton monde apparaît à côté de la barre d'espace. Tapez sur ce bouton pour permuter rapidement entre de multiples langues de saisie.

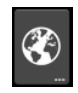

#### *Assistance textuelle*

Le clavier Google a diverses fonctionnalités qui vous aident à entrer le texte correct. Dans le *menu Applis*, tapez sur **Paramètres** > **Langue et saisie**. Puis tapez sur le bouton **Paramètres** à côté de *Clavier Google*. De là, vous pouvez activer ou désactiver plusieurs paramètres en rapport avec le clavier.

### <span id="page-15-1"></span>**Texte prédictif**

Le Clavier et Google permet une saisie de texte prédictif pour le navigateur. Lorsque vous tapez les lettres d'un mot, une sélection s'affiche au-dessus du clavier qui continue la séquence des lettres tapées, ou s'en rapproche étroitement, compte tenu des erreurs possibles. La liste de mots change après chaque appui de touche. Si le mot requis est affiché vous pouvez taper dessus pour l'insérer dans le texte.

### <span id="page-16-0"></span>**L'***écran d'accueil*

L'*écran d'accueil* vous donne un accès rapide aux informations et des contrôles simples avec les widgets ou raccourcis. Ils affichent des informations telles que l'heure et la météo ou fournissent des contrôles supplémentaires et un accès direct aux applis et d'autres fonctions fréquemment utilisées de votre téléphone intelligent.

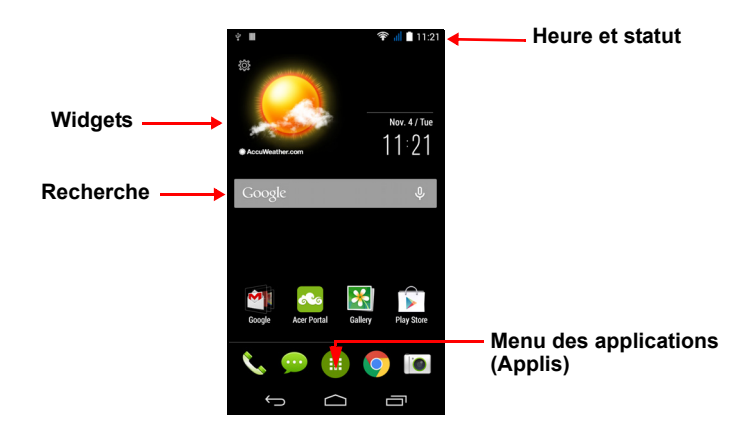

En bas de l'écran se trouve le *dock des applications* qui affiche les applications par défaut. Appuyez sur une icône pour ouvrir l'appli. Tapez sur le *menu Applis* au milieu du *dock des applications* pour afficher vos applications. Pour changer les applis, **[voir Changer les](#page-20-0)  [icônes du dock des applications à la page 21](#page-20-0)**.

### <span id="page-16-1"></span>**Changer l'interface de votre** *écran d'accueil*

Votre nouveau téléphone intelligent propose une interface utilisateur en *Mode rapide* qui fournit trois options de disposition personnalisée qui sont conçues pour des groupes d'utilisateurs spécifiques.

#### *Mode standard*

Fournit des icônes faciles à comprendre pour les fonctions fréquemment utilisées sur le téléphone et trois thèmes au choix.

#### *Mode facile*

Fournit des grandes icônes pour les fonctions fréquemment utilisées et deux thèmes au choix. Ce mode est idéal pour les utilisateurs plus âgés et les utilisateurs qui ont une vision et/ou une mobilité réduites.

#### *Mode de base*

Ceci offre des options de numérotation et de messagerie basées sur des photos qui sont parfaitement adaptées aux utilisateurs de téléphones intelligents les plus jeunes et/ou inexpérimentés.

#### *Activer le* Mode rapide

Pour activer le *Mode rapide* :

- 1.Ouvrez le *menu Applis* > **Mode rapide**.
- 2.Sélectionnez le mode que vous souhaitez utiliser, puis tapez sur **Suivant**.
- 3.Choisissez si vous souhaitez ajouter plus de contenu ou non.
- 4.Choisissez votre thème et définissez les widgets.

#### *Définissez un code d'accès pour le* Mode rapide

Une fois activé le *Mode rapide*, vous avez l'option de définir un code d'accès pour empêcher les modifications non autorisées.

- 1.Balayez vers le bas depuis haut de l'écran pour ouvrir la *Zone de notification*.
- 2.Tapez sur l'icône *Paramètres* dans le coin inférieur droit de l'écran.
- 3.Entrez le code d'accès deux fois et tapez sur **OK**.

#### *Désactiver le* Mode rapide

Pour désactiver le *Mode rapide* :

- 1.Balayez vers le bas depuis haut de l'écran pour ouvrir la *Zone de notification*.
- 2.Tapez sur l'icône *Paramètres* dans le coin inférieur droit de l'écran.
- 3.Définissez un code d'accès si vous ne l'avez pas encore défini.
- 4.Tapez sur **OK**.
- 5.Tapez sur l'icône *Paramètres* dans le coin inférieur droit de l'écran.
- 6.Activer le **Quitter le mode rapide**.

### <span id="page-18-0"></span>**Recherche**

Pour rechercher des applis, des fichiers ou des informations sur Internet, tapez sur l'icône **Google**.

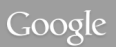

 $\overline{\mathbf{0}}$ 

Entrez simplement le texte que vous souhaitez trouver et tapez sur  $\mathsf Q$ ou tapez sur un des fichiers, suggestions ou applis affichés dans la liste.

Afin de rechercher ou de naviguer sur Internet, vous devez être connecté à un réseau de données cellulaires (si disponible) ou sans-fil. **[Voir Aller en ligne à la page 36](#page-35-3)**.

*Recherche vocale*

Si la recherche vocale est disponible, tapez sur le microphone et dites votre demande de recherche. **[Voir Recherche vocale à la](#page-38-2)  [page 39](#page-38-2)**.

### <span id="page-18-1"></span>**L'***écran d'accueil* **étendu**

L'*écran d'accueil* s'étend des deux côtés de l'écran, vous donnant plus de place pour ajouter des icônes, widgets ou fonctionnalités. Pour afficher l'écran des widgets étendu, faites glisser votre doigt vers la gauche ou la droite.

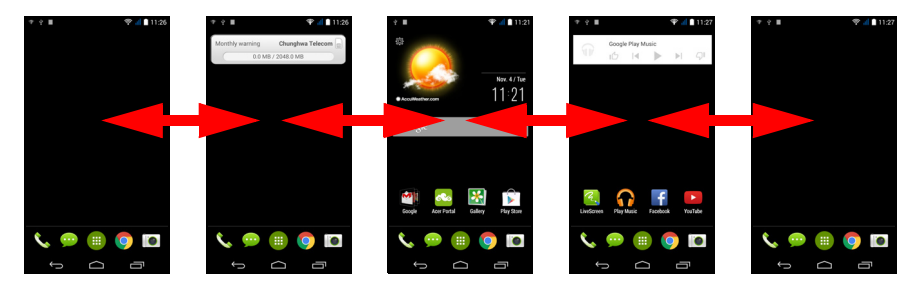

### <span id="page-18-2"></span>**Personnaliser l'***écran d'accueil*

Vous pouvez personnaliser votre *écran d'accueil* en ajoutant ou supprimant les raccourcis d'applis ou widgets, et en changeant le fond d'écran.

#### *Ajouter et supprimer des raccourcis et widgets*

Pour ajouter des raccourcis ou widgets, tapez sur l'icône du *menu Applis* en bas au centre de l'*écran d'accueil*.

Tapez sur **Applis** pour voir une liste des raccourcis d'applis que vous pouvez faire glisser sur un *écran d'accueil*.

Tapez sur **Widgets** pour voir les petites applis et liens (tels que des raccourcis personnalisés, des contacts ou favoris) que vous pouvez ajouter à un *écran d'accueil*. Les widgets sont des petites applis qui affichent des informations constamment mises à jour, ou des raccourcis rapides vers des applis ou des fonctions spéciales.

Pour déplacer une appli ou un widget vers l'*écran d'accueil*, tapez et maintenez sur un élément jusqu'à ce qu'il soit sélectionné. L'*écran d'accueil* s'ouvrira. Faites glisser l'élément sur une zone libre sur l'écran. Pour afficher des informations sur l'appli ou le widget, faites-le glisser vers l'icône en haut de l'écran.

Pour déplacer l'élément vers un autre *écran d'accueil*, faites-le glisser vers le côté de l'écran, l'*écran d'accueil* passera à l'écran dans cette direction. Relâchez l'élément lorsqu'il est positionné correctement.

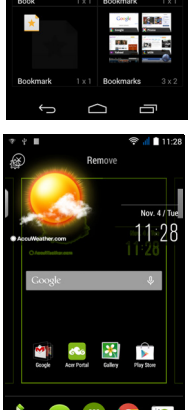

Pour supprimer un raccourci ou un widget de l'*écran d'accueil*, tapez et faites le glisser vers **Supprimer** en haut de l'écran.

#### *Redimensionner les widgets*

Certains widgets peuvent être redimensionnés. Dès que vous placez un widget sur l'*écran d'accueil*, vous pouvez le redimensionner en faisant glisser les coins.

Pour redimensionner un widget qui est déjà sur l'*écran d'accueil*, tapez et maintenez le widget. Lorsque l'icône Supprimer apparaît, relâchez le widget. Si le widget est redimensionnable, vous pourrez faire glisser les côtés du widget pour le redimensionner.

#### *Ajouter ou supprimer des dossiers*

Vous pouvez également ajouter des dossiers à votre *écran d'accueil*. Pour créer un nouveau dossier, faites glisser-déplacer l'icône d'une appli sur l'icône d'une autre appli dans l'*écran d'accueil*. Cela créera un dossier Sans nom. Tapez sur l'icône du dossier, puis tapez sur le nom du dossier pour le renommer.

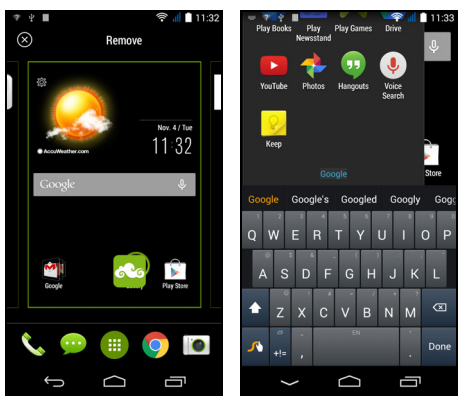

Pour supprimer le raccourci d'une appli d'un dossier, tapez sur l'icône du dossier pour afficher les applis contenues, puis tapez et maintenez sur l'icône de l'appli que vous souhaitez supprimer. Faites glisserdéplacer l'icône sur **Supprimer** qui apparaîtra en haut de l'écran.

Pour supprimer un dossier, tapez et maintenez sur le dossier, puis faites glisser-déplacer le dossier sur **Supprimer** qui apparaîtra en haut de l'écran.

#### <span id="page-20-0"></span>*Changer les icônes du* dock des applications

Vous pouvez définir des icônes pour les applis installées dans le *dock des applications*. Ouvrez le *menu Applis* et trouvez l'appli que vous souhaitez ajouter. Tapez et maintenez sur l'icône, puis faites-la glisser à une position vide dans le dock. Faire glisser la nouvelle appli vers une icône du dock existante créera un dossier pour les deux icônes.

Pour supprimer une icône du dock, tapez et maintenez sur l'icône pour la sélectionner. Faites glisser l'icône vers un emplacement différent en dehors du dock ou vers **Supprimer** en haut de l'écran.

### *Changer le fond d'écran*

Depuis le *menu Applis*, tapez sur **Paramètres** > **Personnaliser** > **Fond d'écran**. Choisissez une des images stockées dans la *Galerie*, des *Fonds d'écran Live* (comportant des arrière-plans animés ou interactifs), des *Photos*, des *Fonds d'écran vidéo* (vous permettant d'utiliser des vidéos comme arrière-plan) ou des *Fonds d'écran*.

### <span id="page-21-0"></span>**Le** *menu Applis*

Pour accéder au *menu Applis*, sur l'*écran d'accueil*  $t$ apez sur  $\bigoplus$  au centre du dock.

Les applis sont affichées par ordre alphabétique. Balayez la page vers la gauche ou la droite pour voir plus d'applis. Lorsque vous êtes sur la dernière page des applis, balayez vers la gauche pour voir les widgets disponibles sur votre téléphone intelligent, ou tapez su **Widgets** en haut de la page.

Pour aller rapidement aux applis ou widgets, tapez sur **Applis** ou **Widgets** en haut du *menu Applis*.

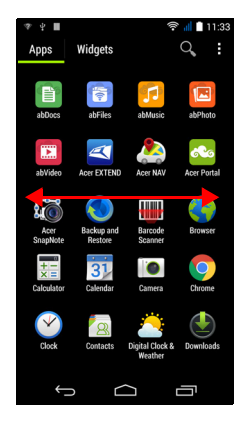

### <span id="page-21-2"></span><span id="page-21-1"></span>**Zone de notification et statut**

Les icônes de notification et de statut sont présentées en haut de l'écran. La zone en haut à droite affiche diverses informations de statut, telles que la connectivité Wi-Fi, la force du signal, le statut de la pile et l'heure. La zone supérieure gauche affiche des icônes d'événements, comme un nouveau message.

• Modèle à deux SIM :

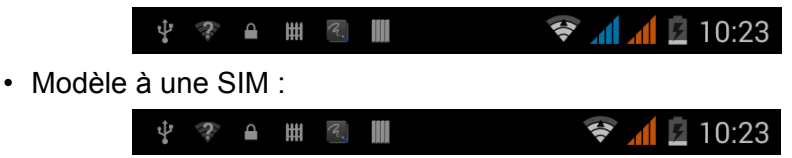

Faites glisser la zone de **Notification** vers le bas de l'écran pour afficher plus d'informations sur les nouveaux événements et accéder aux *Paramètres rapides*.

#### <span id="page-22-0"></span>**Multitâche**

Vous pouvez ouvrir plusieurs applis en même temps. Pour ouvrir une nouvelle appli, tapez sur le bouton d'accueil pour retourner à l'*écran d'accueil*, puis démarrez la nouvelle appli. Tapez sur le bouton Menu pour naviguer rapidement dans les deux sens entre les applis précédemment ouvertes.

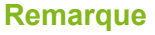

*Pour prolonger l'autonomie de la pile, il est préférable de fermer une appli lorsque vous avez fini de l'utiliser. Faites cela soit en appuyant la touche Retour ou le bouton Menu et en sélectionnant Quitter (si disponible).*

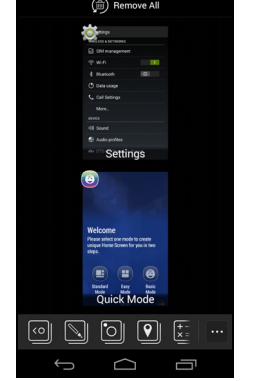

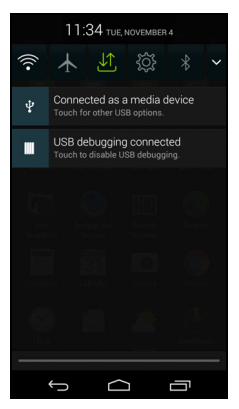

## **GÉRER LES CONTACTS**

### <span id="page-23-1"></span><span id="page-23-0"></span>**Gérer vos contacts**

Votre téléphone intelligent possède un répertoire vous permettant d'enregistrer les contacts soit sur la mémoire interne, soit sur votre carte SIM.

Tapez sur l'appli **Contacts** dans le *menu Applis* ou tapez sur **Tous les contacts** dans le *Numéroteur* pour afficher vos contacts.

Si vous n'avez pas de contacts stockés sur votre téléphone, vous pouvez importer les contacts de votre compte Google, ajouter un nouveau contact ou importer des contacts depuis votre carte SIM ou carte SD. Ouvrez l'appli **Contacts** dans le

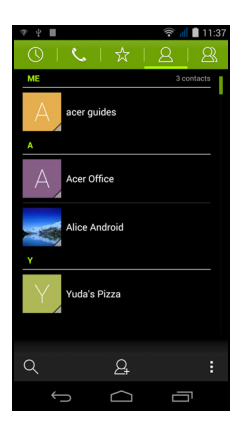

*menu Applis*, puis tapez sur **Q**<sub>+</sub> pour ajouter un

contact,  $\mathbb{Q}$  pour rechercher un contact, ou tapez sur le bouton **Menu** pour ouvrir le menu.

### <span id="page-23-3"></span><span id="page-23-2"></span>**Ajouter un contact**

Tapez sur  $\mathbb{E}_{+}$  pour ajouter un nouveau contact. Vous pouvez également lire le code-barres du profil d'une personne pour ajouter la personne à votre liste de contacts ou groupe.

Pour créer un contact, choisissez d'abord où vous voulez stocker les informations du contact. Il vous sera ensuite demandé d'entrer les informations du contact, telles que nom, adresse et numéro de téléphone.

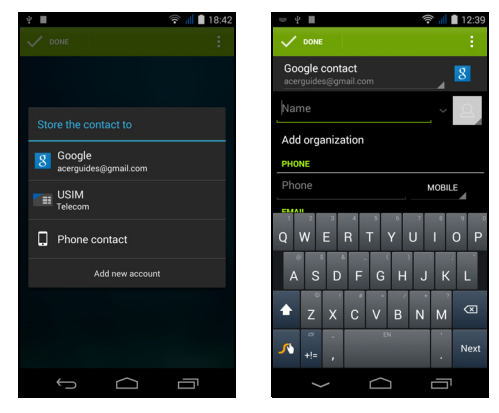

Vous pouvez faire défiler vers le bas de la page et taper sur **Ajouter un autre champ** pour ajouter des choses telles que :

- Adresses IM.
- Ajoutez des notes personnelles sur le contact.
- Nom phonétique.
- Faire un lien vers un site Web.

Pour affecter une image à votre contact, tapez sur la silhouette et choisissez si vous prenez une photo ou sélectionnez une image dans la galerie d'images de votre téléphone intelligent.

Une fois terminé, cliquez sur **OK** en haut de l'écran.

Appuyer sur le nom des contacts fera apparaître leur profil. Tapez sur

pendant l'affichage du profil d'un contact pour modifier, partager,

supprimer ou imprimer le contact. Vous pouvez également définir une sonnerie pour le contact, bloquer les appels entrants de ce contact, ou placer le contact sur votre *écran d'accueil*.

Vous pouvez également créer un contact à partir d'un appel reçu ou effectué, **[voir Enregistrer un numéro appelé dans les contacts à la](#page-30-1)  [page 31](#page-30-1)**.

### <span id="page-25-2"></span>**EFFECTUER DES APPELS**

<span id="page-25-0"></span>Ce chapitre vous montre comment effectuer des appels téléphoniques, et les différentes options qui s'offrent à vous pour votre appel.

### <span id="page-25-1"></span>**Avant d'effectuer un appel**

Vérifiez que la fonction téléphone est activée avant d'effectuer un appel. Vous pouvez confirmer l'état du téléphone dans la zone de Notification.

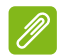

#### **Remarque**

*Les couleurs des icônes de statut et de notification peuvent varier. Vous verrez une icône d'indication pour chaque carte SIM insérée.*

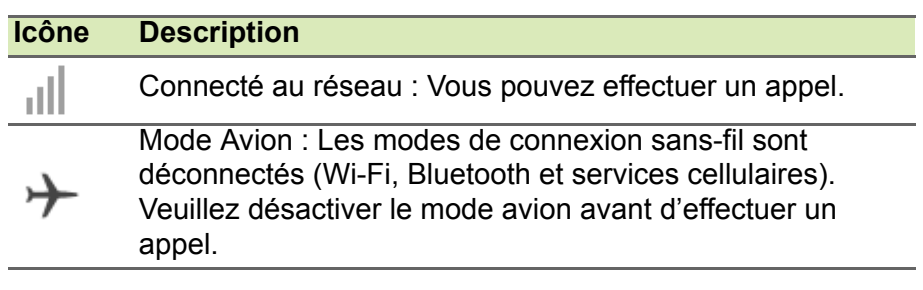

### <span id="page-26-0"></span>**Effectuer un appel**

#### **Remarque**

*Si vous avez plusieurs cartes SIM insérées dans le téléphone, il vous sera demandé quelle SIM utiliser avant que l'appel ne soit connecté. Pour sélectionner une SIM, tapez simplement sur le nom de l'opérateur.*

1.Depuis l'*écran d'accueil*, tapez sur l'icône *Téléphone* pour ouvrir le clavier numérique à l'écran.

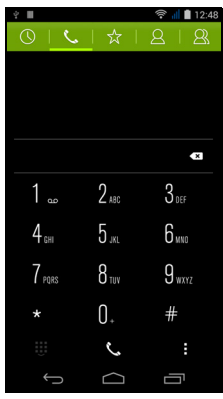

- 2.Entrez le numéro que vous souhaitez appeler.
- 3. Tapez sur  $\mathcal C$  pour effectuer l'appel.
- 4. Pour terminer l'appel, tapez sur  $\bullet$ .
- Si le contact que vous recherchez est affiché il vous suffit d'taper sur le nom du contact pour l'appeler.

### <span id="page-26-1"></span>**Appeler un numéro de l'Historique des appels**

Votre historique des appels peut être affiché en tapant sur le bouton

*Historique des appels*  $\mathbb Q$ . Il affiche les appels récents reçus, composés et manqués.

Tapez sur l'icône du téléphone pour rappeler. Pour afficher les détails de l'appel et d'autres options, tapez sur le numéro ou le nom du contact.

### <span id="page-27-0"></span>**Afficher les appels manqués**

Les notifications des appels manqués sont affichées dans les trois zones suivantes :

- 1. La Zone de notification avec l'icône e d'appel manqué. Ouvrez la zone de **Notification** et tapez sur la notification d'appel manqué pour afficher les détails de l'appel manqué.
- 2.À côté de l'icône Téléphone (le nombre dans la boîte est le nombre d'appels manqués). Tapez sur **Téléphone** soit depuis l'*écran d'accueil* ou dans le *menu Applis* pour afficher directement les détails des appels manqués.
- 3.Sur l'écran verrouillé de votre téléphone. Appuyez sur la notification et faites glisser vers la gauche ou la droite pour afficher les détails de l'appel manqué.

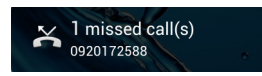

### <span id="page-27-1"></span>**Appeler l'un de vos contacts**

*Appeler un contact depuis l'onglet Contacts*

- 1.Tapez sur **Tous les contacts** pour afficher vos contacts.
- 2.Appuyez sur un contact pour l'appeler.

#### *Appeler un contact depuis l'appli Contacts*

- 1.Tapez sur l'icône **Contacts** dans le *menu Applis* pour afficher vos contacts.
- 2.Tapez sur un contact pour ouvrir son profil.
- 3.Tapez sur le numéro de téléphone d'un contact pour l'appeler.

### <span id="page-27-2"></span>**Composer un numéro international**

Lorsque vous appelez des numéros internationaux, il n'est pas nécessaire d'entrer le préfixe d'appel international (« 00 » etc.) avant l'indicatif du pays. Il suffit de taper et de maintenir 0+ sur le pavé numérique à l'écran jusqu'à ce que + apparaisse à l'écran.

#### **Important**

**Les tarifs des appels internationaux varient en fonction du pays que vous appelez et de votre fournisseur de service sans-fil. Nous vous recommandons de vérifier les tarifs auprès de votre fournisseur de service sans-fil, pour éviter des factures excessives. Si vous utilisez votre téléphone intelligent à l'étranger, des frais d'itinérance s'appliqueront. Consultez votre fournisseur de service sans-fil pour les frais d'itinérance dans le pays que vous allez visiter avant de partir.**

#### <span id="page-28-0"></span>**Widget de numérotation directe**

Vous pouvez ajouter un widget de numérotation directe pour un contact sur votre *écran d'accueil*. Ouvrez le *menu Applis*, puis tapez sur l'onglet **Widgets**. Tapez et maintenez sur **Numérotation directe**  et vous pourrez placer le widget sur votre *écran d'accueil*. Une fois placé, vous pourrez sélectionner un contact à associer à ce widget particulier sur votre *écran d'accueil*.

### <span id="page-28-1"></span>**L'écran d'appel vocal**

Vous pouvez réduire la fenêtre d'appel pour apparaître comme une boîte de dialogue mobile au lieu d'un écran entier en tapant sur l'icône **EXALC**. Vous pouvez même définir cette boîte de dialogue « flottante » comme l'écran d'appel vocal par défaut. Pour cela, ouvrez la zone de **Notification** et tapez sur la flèche bas pour afficher plus d'options de

*Paramètres rapides* (**[voir Zone de notification et statut à la](#page-21-2)  [page 22](#page-21-2)**). Tapez sur le bouton **Appel flottant** pour activer (vert signifie que l'*Appel flottant* est activé).

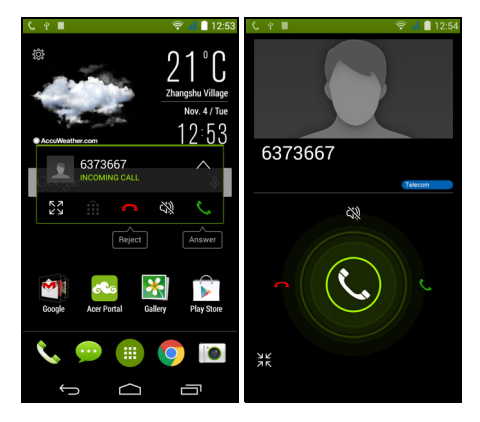

#### <span id="page-29-0"></span>**Répondre à ou refuser un appel**

Lorsque vous avez un appel entrant, le numéro sera affiché à l'écran. Pour accepter ou refuser l'appel, tapez sur l'icône appropriée et faites glisser votre doigt sur l'écran.

*Terminer un appel*

Pour terminer un appel, tapez sur **controle depuis l'écran de l'appel vocal.** 

#### *Options d'appel vocal*

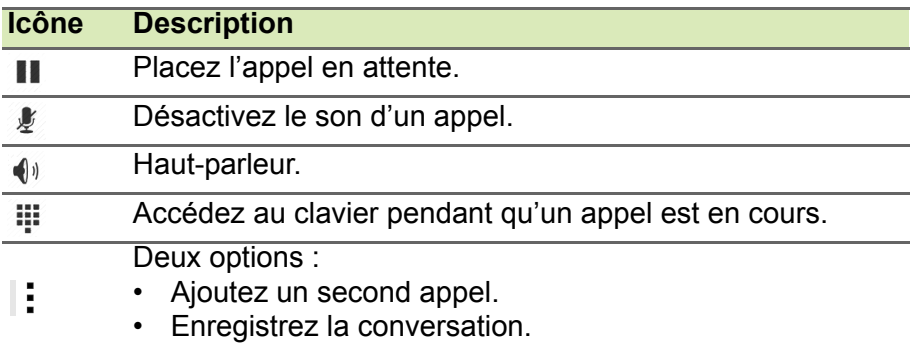

#### <span id="page-30-1"></span>*Enregistrer un numéro appelé dans les contacts*

Vous pouvez enregistrer un numéro que vous avez appelé dans vos contacts pour une utilisation ultérieure.

- 1. Depuis l'*Historique des appels*  $\mathbb O$ , tapez sur le numéro puis tapez sur **Ajouter aux contacts**  $\mathbb{S}_+$ .
- 2.Tapez sur **Créer un nouveau contact** et entrez les informations. **[Voir Ajouter un contact à la page 24](#page-23-3)**.

### <span id="page-30-0"></span>**Conférences téléphoniques**

Si vous avez un appel en attente et un autre en ligne, vous pouvez combiner les deux appels pour créer une conférence téléphonique. Lorsque le premier appel est établi, tapez sur  $\mathbb{S}_+$  pour ajouter le second appel. Tapez sur  $\uparrow$  pour commencer la conférence téléphonique.

### **MESSAGERIE**

<span id="page-31-0"></span>Ce chapitre montre comment configurer et utiliser les fonctions **Messagerie** de votre téléphone intelligent.

Tous les messages texte et messages multimédia sont accessibles à partir de la **Messagerie**. La messagerie organise automatiquement les messages reçus et envoyés en fils de discussion.

Pour accéder à la messagerie, ouvrez le *menu Applis* et tapez sur **Messagerie** sur l'*écran d'accueil*.

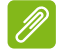

#### **Remarque**

*Si vous avez plusieurs cartes SIM insérées dans le téléphone, il vous sera demandé quelle SIM utiliser avant d'envoyer le message. Pour sélectionner une SIM, tapez simplement sur le nom de l'opérateur.*

### <span id="page-31-1"></span>**Créer un nouveau message**

Vous pouvez utiliser votre téléphone pour composer des messages texte (SMS) et messages multimédia (MMS).

Tapez sur  $\blacksquare$  pour composer un nouveau message.

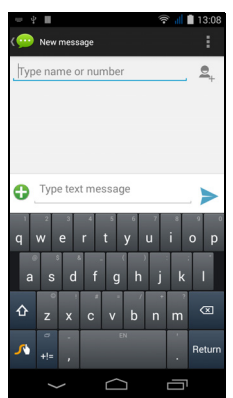

Tapez sur  $\mathbb{E}_+$  pour ajouter des contacts depuis votre liste de contacts (*Contacts*), ou tapez sur le champ **Saisissez le nom ou numéro** et entrez le numéro de téléphone ou nom du destinataire directement. Les contacts suggérés seront affichés dans une liste déroulante en dessous du champ de texte. Pour sélectionner un contact suggéré, tapez sur le nom du contact.

#### Entrez votre message dans la zone de texte marquée **Taper un SMS**.

#### **Remarque**

*Les messages texte peuvent comporter jusqu'à 160 caractères. Si votre message a plus de 160 caractères, il sera envoyé en plusieurs messages liés. La plupart des téléphones rassembleront automatiquement les messages liés pour présenter au destinataire un long message unique, cependant, certains téléphones plus anciens n'ont pas cette capacité.*

Tapez sur le bouton Menu pour voir quelles options sont disponibles lorsque vous créez un nouveau message. Les options varient selon le statut du message.

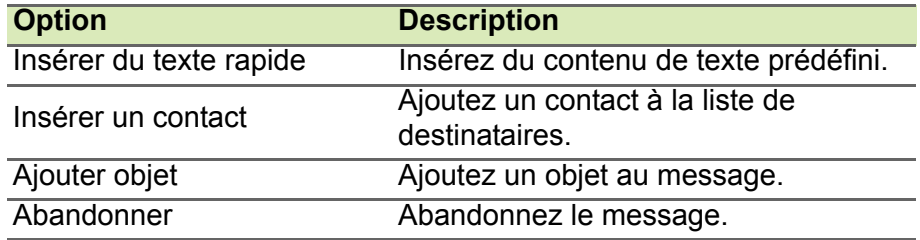

### <span id="page-32-0"></span>**Répondre à un message**

Quand un nouveau message texte arrive, une icône de message apparaît dans la zone de Notification et l'icône de message en bas du téléphone affiche le nombre de messages texte non lus.

Tapez sur **Messagerie** depuis le *menu Applis* pour afficher la liste des messages ou ouvrez la zone de **Notification** pour voir un résumé du message. Tapez sur le résumé pour ouvrir la liste des messages.

Pour répondre à un message texte ou multimédia, ouvrez le message dans la liste des messages. Entrez votre texte dans la zone de texte marquée **Taper un SMS**. Tapez sur le bouton Menu pour voir les options disponibles.

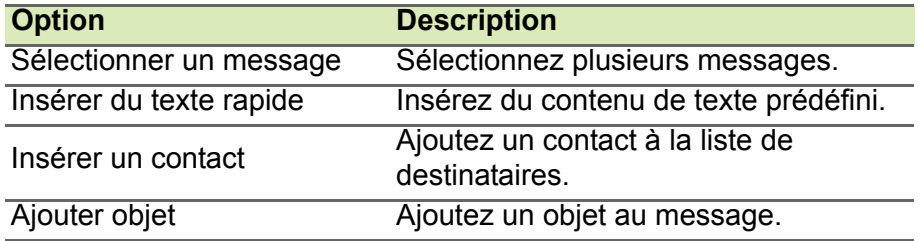

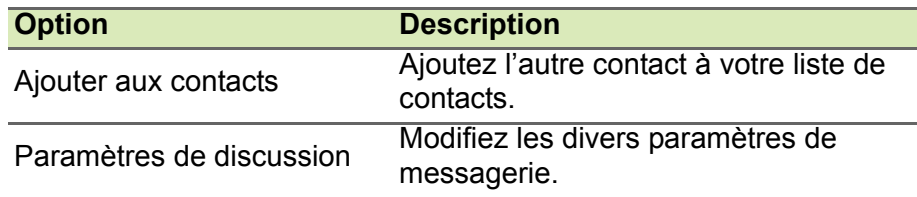

### <span id="page-33-0"></span>**Messages multimédia**

Les messages multimédia sont similaires aux messages texte mais vous permettent d'inclure en plus des fichiers comme des photos, des sons ou des vidéoclips. Chaque message peut avoir une taille maximale de 300 Ko.

#### **Remarque**

*Vous devez configurer un profil de message multimédia avant de pouvoir envoyer des messages multimédia. Normalement, votre téléphone intelligent configurera le profil pour vous en fonction des informations récupérées de votre fournisseur.*

*Demandez à votre fournisseur de service sans-fil de fournir les informations nécessaires si vous devez configurer manuellement le profil de message multimédia.*

### <span id="page-33-1"></span>**Recevoir des messages multimédia**

Lorsqu'un nouveau message multimédia est reçu, une icône de message apparaît en haut de l'écran et un message de notification est affiché.

- 1.Le message de notification affiche un résumé du message. Tapez sur **Afficher** pour afficher un résumé du message.
- 2.Tapez sur **Télécharger** pour télécharger le contenu du message. Les téléchargements peuvent prendre longtemps selon la qualité de votre connexion. Si vous répondez ou ouvrez une autre appli, le téléchargement sera interrompu.

#### **Important**

**Vous pouvez être facturé pour le téléchargement du contenu du message, particulièrement si vous êtes en itinérance. Veuillez contactez votre fournisseur si vous avez des questions.**

- 3.Tapez sur le message pour afficher le contenu.
- 4.Pour répondre au message, entrez **votre texte dans la zone de texte marquée Taper un SMS et tapez sur l'icône Envoyer**. Les réponses en texte simple seront envoyées sous forme de messages texte. Si vous souhaitez joindre un fichier, tapez sur : Un menu d'options sera présenté.
- 5.Quand vous avez fini de composer le message, tapez sur le bouton **Menu** et tapez sur **Envoyer**.

### <span id="page-35-3"></span>**ALLER EN LIGNE**

### <span id="page-35-1"></span><span id="page-35-0"></span>**Naviguer sur Internet**

Afin de naviguer sur Internet avec votre téléphone intelligent, vous devez être connecté à un réseau de données ou sans-fil.

### <span id="page-35-2"></span>**Utiliser le navigateur**

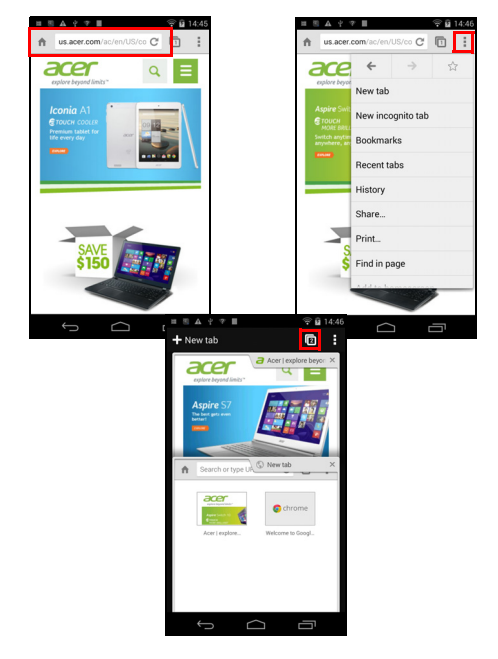

Pour commencer à naviguer, ouvrez le *menu Applis* et tapez sur l'icône **Chrome** ou **Navigateur**.

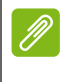

#### **Remarque**

*Les images de référence utilisent le navigateur Chrome.*

Pour ouvrir un nouveau site Web, tapez sur la zone d'adresse en haut de la page. Entrez l'adresse de la page Web en utilisant le clavier et tapez sur **Aller**. Vous pouvez effectuer un zoom avant ou arrière sur les pages en pinçant ou en inversant le pincement.
Pour naviguer en avant et en arrière dans l'historique de votre navigateur, afficher vos favoris, ajuster les paramètres du navigateur, et effectuer d'autres tâches, appuyez sur le bouton **Menu**. Chrome vous permet d'ouvrir plusieurs pages. Tapez sur  $\Box$  en haut de n'importe quelle page Web pour afficher tous vos onglets ouverts (tapez à nouveau pour fermer). Tapez sur un onglet dans la liste pour l'ouvrir. Pour ouvrir un nouvel onglet, tapez sur **Nouvel onglet**. Le nombre dans l'icône représente le nombre d'onglets ouverts.

### **Configurer le courriel**

Votre téléphone intelligent vous permet d'accéder à votre courriel. La plupart des FSI peuvent être configurés en deux étapes. Dans le *menu Applis*, tapez sur **E-mail** pour commencer à configurer votre compte de messagerie.

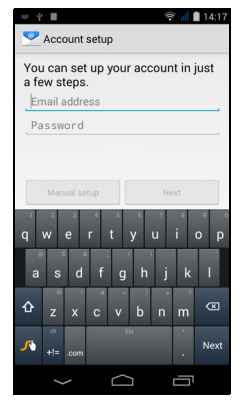

Si nécessaire, entrez votre adresse de messagerie, puis tapez sur **Configuration manuelle** pour entrer les paramètres manuellement. Tapez sur **Suivant** pour terminer le processus de configuration.

## **Services Google**

#### **Remarque**

*Les applis peuvent ne pas être disponibles dans tous les pays et toutes les régions.*

Vous devez activer un compte Google avant d'utiliser les services Google. Lorsque vous accédez aux services Google pour la première fois, vous devez lire et accepter les Termes de service.

### **Configurer votre messagerie Google**

- 1.Assurez-vous que votre téléphone intelligent est connecté à une connexion de données ou Wi-Fi.
- 2.Depuis le *menu Applis*, tapez sur **Gmail**.

Si vous n'avez pas entré votre adresse de compte Gmail et votre mot de passe lorsque vous avez démarré votre téléphone pour la première fois, suivez les instructions à l'écran.

#### *Composer un courriel*

- 1.Assurez-vous que votre téléphone intelligent est connecté à une connexion de données ou Wi-Fi.
- 2.Depuis le *menu Applis*, tapez sur **Gmail**.
- 3. Tapez sur  $\mathbb{Z}_+$ .
- 4.Entrez les adresses de messagerie des destinataires, l'objet et le message.
- 5. Quand vous avez fini de composer votre message, tapez sur  $\geq$ .

### **Recherche vocale**

Avec les actions vocales, vous pouvez envoyer des messages texte, effectuer des appels, envoyer des courriels, trouver les directions de commerces, appeler automatiquement des commerces, rechercher sur Internet et même vous envoyer une note à vous-même en utilisant votre voix. Tapez sur **Recherche vocale** depuis le *menu Applis* ou tapez sur l'icône *microphone* sur l'*écran d'accueil*.

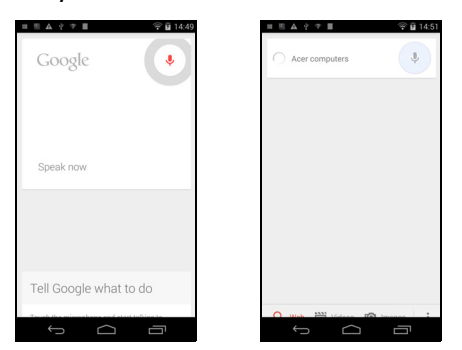

### **Play Store**

### **Important**

**Pour des problèmes de connexion avec Google Play Store, [voir](#page-78-0)  [Questions fréquentes et dépannage à la page 79](#page-78-0).**

Appuyez sur **Play Store** depuis le *menu Applis* pour ouvrir Google Play. Ici, vous pouvez obtenir divers programmes additionnels et applis pour améliorer les fonctionnalités de votre téléphone intelligent.

Le contenu et l'apparence de Google Play varient selon la région. Par exemple, dans certaines régions, vous pouvez également rechercher et acheter des films, des livres, des magazines, ou de la musique. Des mises à jour peuvent ajouter de nouvelles catégories ou changer la façon de naviguer dans Google Play à tout moment.

Vous pouvez parcourir le magasin par catégorie ou tapez sur l'icône de recherche pour rechercher une appli spécifique.

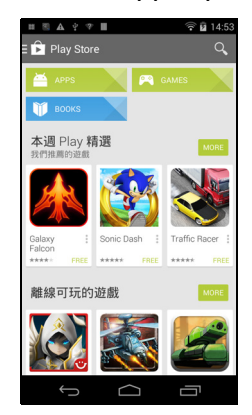

Lorsque vous avez sélectionné une appli, tapez sur le bouton **Installer** pour télécharger et installer l'appli. Il vous sera indiqué quels sont les services auxquels l'appli nécessite l'accès pour pouvoir fonctionner correctement (p.ex. informations de contact, accès sans-fil, GPS). Si aucun de ces services ne semblent inhabituels, tapez sur **Accepter et télécharger** pour procéder à l'installation.

Vous pouvez consulter la progression du téléchargement depuis la page de l'appli et la zone de notification.

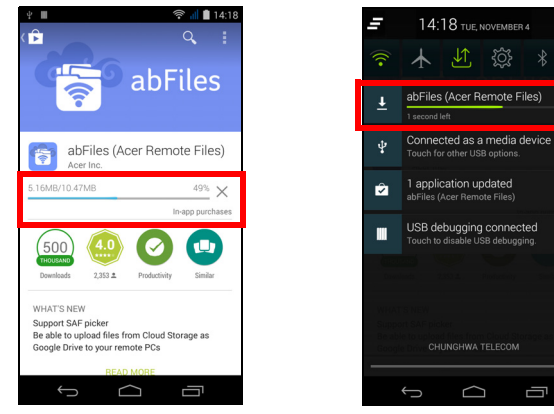

#### **Important**

**Certaines applis peuvent exiger un paiement avant que vous puissiez les télécharger. Vous aurez besoin d'un compte Google Wallet pour payer pour ces applis ou d'une carte de crédit associée avec votre compte Google.**

#### *Utiliser les applis téléchargées*

Une fois une appli téléchargée et installée, vous pouvez la trouver dans les sections Applis ou Widgets du *menu Applis*.

Certaines applis fournissent à la fois une appli et un widget, ou fournissent seulement un widget (sans icône d'appli). **[Voir](#page-18-0)  [Personnaliser l'écran d'accueil à la page 19](#page-18-0)**.

#### *Désinstaller les applis téléchargées*

Une fois une appli téléchargée et installée, vous pouvez désinstaller l'appli en ouvrant le *menu Applis* et en tapant sur **Paramètres** > **Applis**. Dans l'onglet Téléchargé, sélectionnez l'appli que vous voulez désinstaller et tapez sur **Désinstaller**. Supprimer une icône d'appli de l'*écran d'accueil* ne supprime que le raccourci.

### **Google Hangouts**

Tapez sur **Hangouts** depuis le *menu Applis* pour ouvrir Google Hangouts. Ici vous pouvez voir une liste de vos contacts connectés aux services Google Hangouts. Tapez sur un contact pour ouvrir une session de discussion. Après vous être connecté, vous pouvez ouvrir une session de discussion vidéo.

### **Maps**

Trouvez facilement des itinéraires en utilisant Google Maps, consultez l'état du trafic en temps réel et naviguez en utilisant des instructions vocales détaillées de conduite. Vous pouvez également regarder où sont vos amis et les lieux de l'intérêt et les entreprises locales.

#### **Remarque**

*Maps n'a pas les informations de tous les lieux. Certains lieux peuvent ne pas avoir tous les niveaux de zoom.*

#### *Utiliser Maps*

Tapez sur l'icône **Maps** dans le *menu Applis*. Faites glisser la carte avec votre doigt pour déplacer la carte.

Pour le zoom avant ou arrière :

- 1.Tapez deux fois sur une localisation sur la carte pour un zoom avant sur la localisation, et touchez une fois pour un zoom arrière, ou
- 2.Touchez une zone avec deux doigts à la fois et écartez-les pour un zoom avant, et pincez-les ensemble pour un zoom arrière.

# **UTILISER L'APPAREIL PHOTO**

Votre téléphone intelligent dispose de deux appareils photo numérique montés devant et derrière. Cette section vous expliquera les étapes à suivre pour prendre des photos et des vidéos avec votre téléphone intelligent.

Pour activer l'appareil photo, ouvrez le *menu Applis* puis tapez sur **Appareil photo**.

### **Icônes et indicateurs de l'appareil photo/ caméscope**

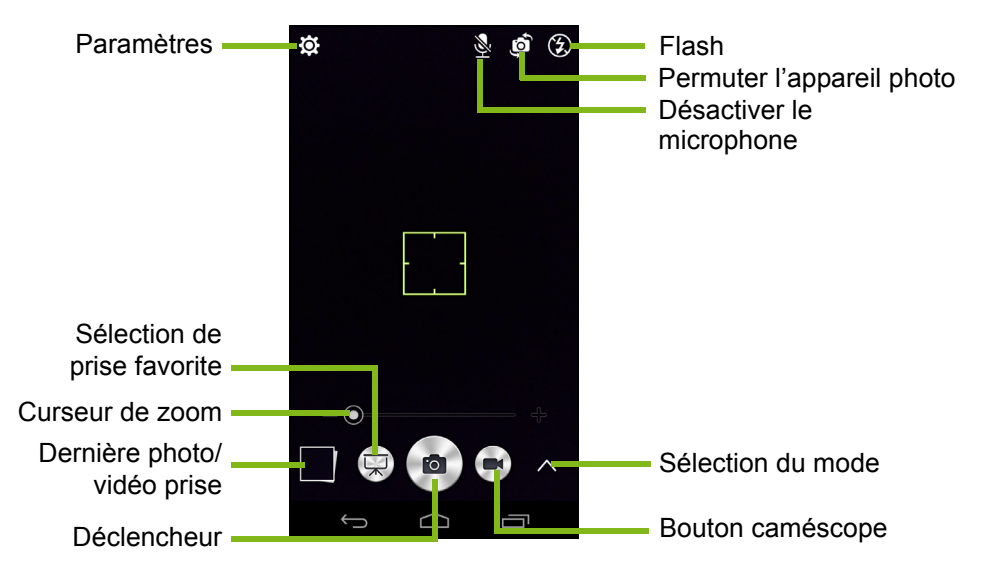

La fenêtre de l'appareil photo fournit plusieurs commandes sur l'écran de l'image. Tapez sur la zone de l'image sur laquelle vous voulez faire la mise au point avec l'objectif à mise au point automatique (uniquement disponible sur l'appareil photo arrière). Effectuez un zoom avant ou un zoom arrière en utilisant le curseur de zoom.

Tapez sur le **Déclencheur** ou tapez la touche du **volume** pour prendre une photo. Tapez sur la miniature dans le coin inférieur droit de l'écran pour ouvrir la galerie. Tapez sur le bouton du flash pour passer de l'un à l'autre des paramètres entre *désactivé*, *automatique* et *activé*.

Tapez sur le bouton **Caméscope** et le caméscope commence à filmer immédiatement. Lorsque vous filmez, vous ne pouvez pas accéder aux paramètres appareil photo/caméscope ; cependant, vous pouvez toujours prendre des photos.

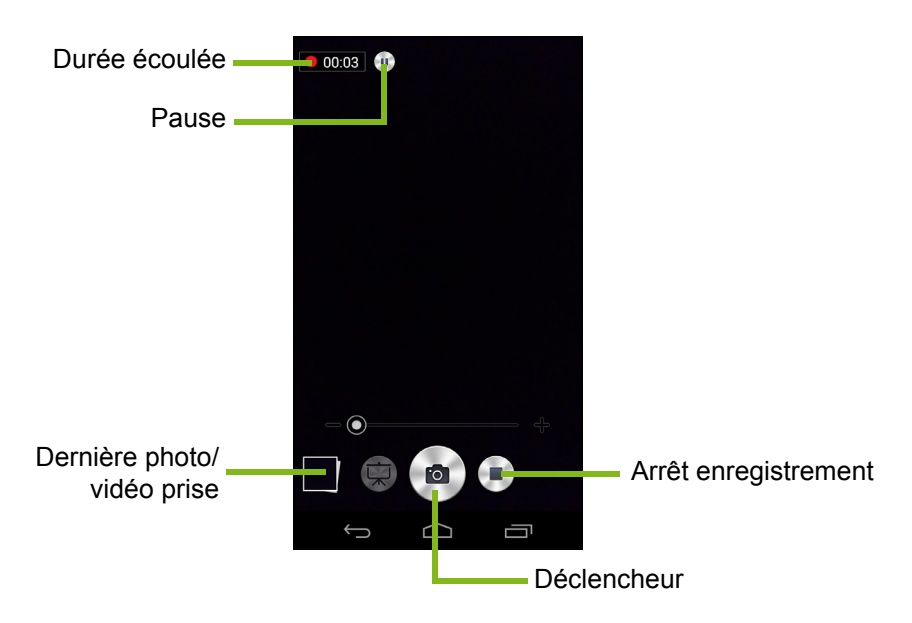

Tapez sur le bouton **Pause** pour arrêter temporairement l'enregistrement et tapez à nouveau pour reprendre l'enregistrement. Tapez sur le bouton **Arrêter l'enregistrement** pour arrêter de filmer.

### **Sélection du mode**

Tapez sur l'icône *Sélection du mode* pour ouvrir la liste des modes que vous pouvez choisir. Tapez sur les icônes en haut pour sélectionner différents éléments.

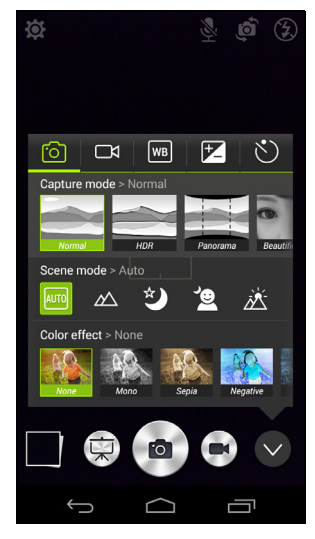

*Appareil photo*

**Mode de capture** : Sélectionnez un mode de capture.

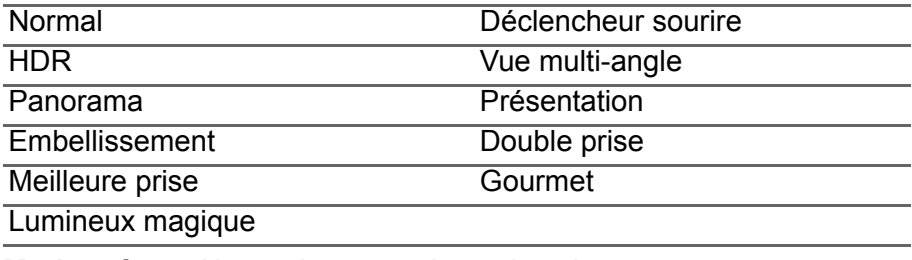

**Mode scène** : Ajustez les paramètres des photos pour un environnement particulier.

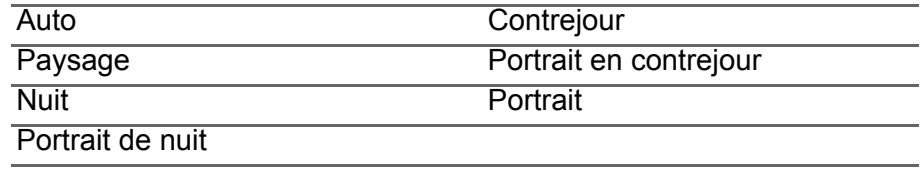

**Effet de couleur** : Applique un effet de couleur à l'image.

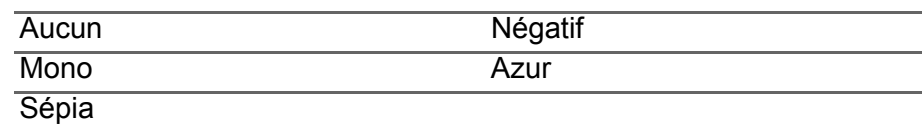

#### *Caméscope*

**Mode enregistrement** : Sélectionnez entre *Normal* ou *Vue par vue*.

#### *Balance des blancs*

Compensez pour différentes conditions d'éclairage.

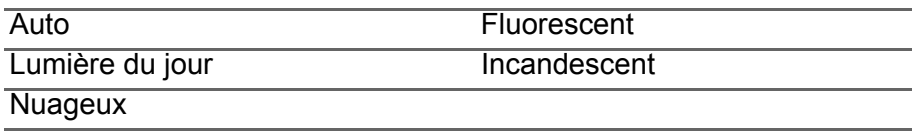

#### *Propriétés de l'Image*

Ajustez la Netteté, la Teinte, la Saturation, la Luminosité et le Contraste.

#### *Minuteur*

Définissez le délai avant que l'activation de l'obturateur.

### **Paramètres**

Tapez sur l'icône *Paramètres* pour ouvrir le menu des paramètres ; faites défiler vers le haut ou vers le bas de la liste pour afficher plus de paramètres.

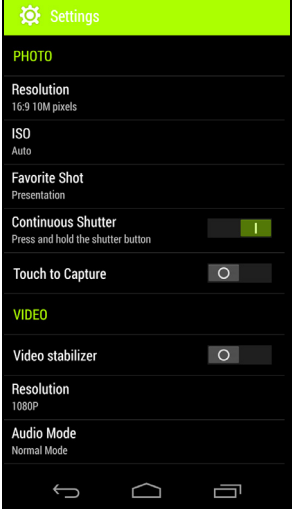

*Photo*

Vous pouvez ajuster ce qui suit :

- **Résolution** : Définissez la résolution de l'image.
- Définissez l'**ISO**.
- Définir un mode comme votre **Prise favorite**.
- **Prise en continu** : Définissez le nombre maximum de photos prises en une seule rafale.
- Activer ou désactiver **Toucher pour capturer** : Prend la photo immédiatement lorsque vous appuyez sur le déclencheur.

#### *Vidéo*

Vous pouvez ajuster ce qui suit :

- Activer ou désactiver le **Stabilisateur vidéo**.
- Définir la **Résolution**.
- Définissez le **Mode audio** sur Normal ou Muet.

#### *Autre*

#### **Remarque**

*Certains des paramètres suivants ne sont pas disponibles pour l'appareil photo avant.*

Vous pouvez ajuster ce qui suit :

- Activer ou désactiver la **localisation** : Stocke les informations GPS dans les informations de l'image.
- **Contrôle vocal** : Permet de prendre des photos avec des commandes vocales.
- Définissez une **Commande vocale** pour le *Contrôle vocal*.
- **Grille** : Activer ou désactiver la grille de composition.
- **Stockage** : Choisissez entre *Stockage interne* et *Carte SD*.
- **Réinitialiser à valeur par défaut**.

### **Prendre une photo**

- 1.Assurez-vous d'avoir ajusté les paramètres décrits ci-dessus.
- 2.Cadrez votre sujet et stabilisez votre téléphone intelligent.
- 3.Effectuez un zoom avant ou arrière si nécessaire.
- 4.Tapez sur le **Déclencheur** pour prendre une photo.

### **Utiliser la fonction** *Double prise*

*Double prise* prend une photo en utilisant les deux appareils photo simultanément et superpose une sur l'autre. De cette façon, vous pouvez vous ajouter dans les photos de famille, de paysages, etc. Après avoir sélectionné **Double prise**, une boîte apparaît sur l'écran affichant l'image superposée.

- Tapez, maintenez et faites glisser la boîte pour la repositionner.
- Tapez et faites glisser le symbole + pour faire pivoter et redimensionner la boîte.
- Tapez sur la boîte pour changer d'appareil photo.

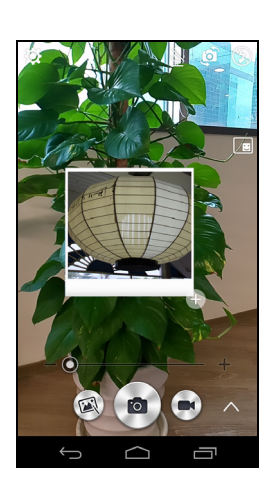

### **Prendre une photo panoramique**

Le mode panoramique vous permet de prendre une série de jusqu'à neuf photos que l'appli appareil photo « agrafe » ensemble pour créer une seule image étendue.

- 1.Pour prendre une photo panoramique, sélectionnez le mode Panorama.
- 2.Alignez l'appareil photo pour prendre une photo d'une extrémité de la scène panoramique (le plus loin à gauche, à droite, en haut ou en bas).
- 3.Appuyez sur le bouton appareil photo pour prendre la première image, puis faites tourner doucement et sans à-coup l'appareil photo à l'autre extrémité de l'image.
	- Deux lignes s'affichent à l'écran : une ligne blanche clignotante et une ligne bleue continue. Lorsque vous déplacez l'appareil photo, alignez la ligne bleue sur la ligne blanche immobile.

### **Remarque**

*Si votre photo nécessite moins de neuf images, tapez sur l'icône coche pour arrêter le processus de sélection et traiter les images capturées. Les images panoramiques fonctionnent le mieux avec des scènes statiques en extérieur. Des objets trop proches de l'appareil photo ou de grandes lignes droites peuvent induire en erreur le processus de détection.*

L'appli appareil photo traitera les images et enregistrera une seule image étendue dans la galerie de votre téléphone intelligent.

### **Enregistrer une vidéo**

- 1.Cadrez votre sujet et stabilisez votre téléphone intelligent et effectuez un zoom avant ou arrière si nécessaire.
- 2.Tapez sur le bouton **Caméscope** pour commencer à prendre une vidéo. L'icône deviendra rouge pour indiquer que l'enregistrement est en cours. Tapez sur l'icône à nouveau pour arrêter l'enregistrement.

### **Formats compatibles**

#### **Remarque**

*Pour voir les formats image, vidéo et audio pris en charge,* **[voir Multimédia](#page-87-0)  [à la page 88](#page-87-0)***.*

### **Afficher les photos et vidéos**

Lorsque vous prenez une photo ou une vidéo, celle-ci sera automatiquement enregistrée. Une fois que vous avez pris une photo ou une vidéo, vous pouvez la voir dans la Galerie en tapant sur la miniature dans le coin de l'écran de l'image. Vous pouvez également ouvrir le *menu Applis* et taper sur **Galerie**. Depuis Galerie, vous pouvez partager le fichier directement en utilisant divers services. Les services peuvent varier selon le type de fichier.

Vous pouvez également éditer les photos individuelles que vous avez prises en tapant sur l'icône crayon dans le coin inférieur gauche de l'écran.

### **Géolocalisation**

La géolocalisation permet de stocker la localisation où une photo ou vidéo a été prise directement sur la photo ou vidéo elle-même.

Pour que la géomarque s'affiche, les photos doivent être prises avec **Infos de localisation GPS** activées.

# **UTILISER VOTRE TÉLÉPHONE INTELLIGENT AVEC ACEREXTEND**

### **Configuration requise pour l'ordinateur**

- Ordinateur personnel ou bloc-notes avec Windows 8 / 8.1 installé
- Port USB 2.0 / 3.0
- Mémoire : 1 Go et plus
- Graphiques avec prise en charge de Microsoft DirectX

### **Configuration requise pour le téléphone intelligent**

- Appareil Android avec Android 4.2 ou version ultérieure
- Port micro USB
- Réseau sans-fil
- Mémoire : 512 Mo et plus

### **Installez le logiciel de l'application pour ordinateur personnel**

Afin d'utiliser AcerEXTEND vous devez d'abord installer le logiciel sur votre ordinateur. Connectez votre téléphone intelligent à votre ordinateur en utilisant un câble USB. L'installateur logiciel de l'application pour ordinateur personnel peut être extrait directement depuis la mémoire interne du téléphone intelligent ou depuis une carte SD. Une fois que vous avez installé le logiciel et suivi les instructions de configuration à l'écran, l'écran de votre téléphone intelligent sera affiché sur votre ordinateur. Vous pourrez utiliser votre téléphone intelligent depuis votre ordinateur via un câble USB ou une connexion sans-fil.

- 1.Connectez votre téléphone intelligent Acer à votre ordinateur via un câble USB.
- 2.Une fois que vous avez réussi à établir une connexion (les procédures d'installation peuvent varier selon le modèle du téléphone intelligent), suivez les instructions pour continuer la configuration.

3.Tapez sur **AcerEXTEND** sur votre téléphone intelligent et suivez les instructions à l'écran pour continuer la configuration.

4.Dans **Paramètres** > **Options pour les développeurs**, *Débogage USB* doit être activé. Tapez sur la case vide et tapez sur **OK** pour permettre le débogage USB.

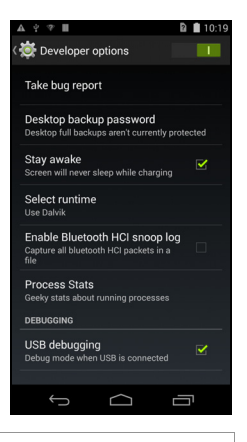

**Remarque**

*Pour activer* Options pour les développeurs*, allez à Paramètres > À propos du téléphone, et tapez sur Numéro de version jusqu'à ce que « Vous êtes maintenant un développeur » apparaisse en bas de l'écran.*

5.Ouvrez le lecteur MTP du téléphone intelligent (stockage interne du téléphone ou carte SD) dans Poste de travail et trouvez *AcerEXTENDInstaller.exe*. Double-cliquez pour démarrer l'installation.

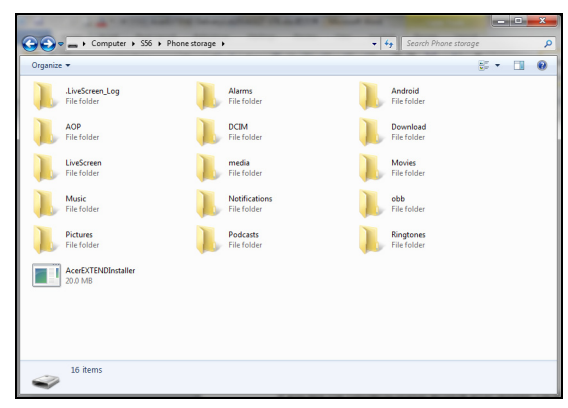

Si vous voyez la fenêtre auto suivante après avoir double-cliqué sur l'installateur logiciel, cliquez sur **Plus d'infos** et cliquez sur **Exécuter quand même**.

#### **Remarque**

*Certains logiciels antivirus peuvent empêcher à cet installateur logiciel de s'exécuter sur votre ordinateur. Vous pouvez copier l'installateur logiciel depuis le lecteur de stockage interne du téléphone intelligent sur le bureau de votre ordinateur et lancer l'installateur logiciel à partir de là.*

L'application AcerEXTEND commencera à se décompresser et à s'installer sur votre ordinateur. Suivez les instructions sur votre ordinateur pour terminer l'installation. Lorsque l'installation est terminée, AcerEXTEND détectera automatiquement et se connectera à votre téléphone intelligent. Voir la figure suivante pour référence.

- 6.Vous pourriez être invité à *Permettre le débogage USB ?* Tapez sur **OK**.
- 7.Le bouton au centre de l'écran de votre téléphone intelligent indique l'état actuel d'AcerEXTEND. Tapez sur le bouton pour activer ou désactiver AcerEXTEND.
- 8.Une fois la connexion établie, l'écran du téléphone intelligent s'affichera sur le bureau de votre ordinateur. Un Tutoriel de connexion sans-fil AcerEXTEND apparaîtra également.

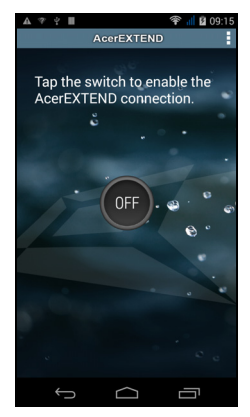

### **Barre d'outils AcerEXTEND**

Une fois l'écran du téléphone intelligent affiché sur le bureau de votre ordinateur, vous pouvez cliquer sur le bouton pour développer la barre d'outils. D'ici, vous pouvez contrôler toutes les fonctions de votre téléphone intelligent. Cliquez à nouveau sur le bouton pour masquer la barre d'outils.

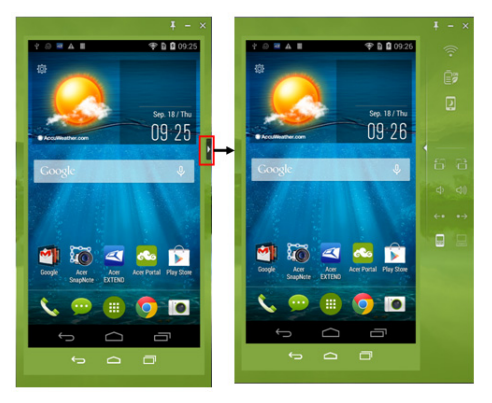

Les fonctions de la barre d'outils sont décrites ci-dessous :

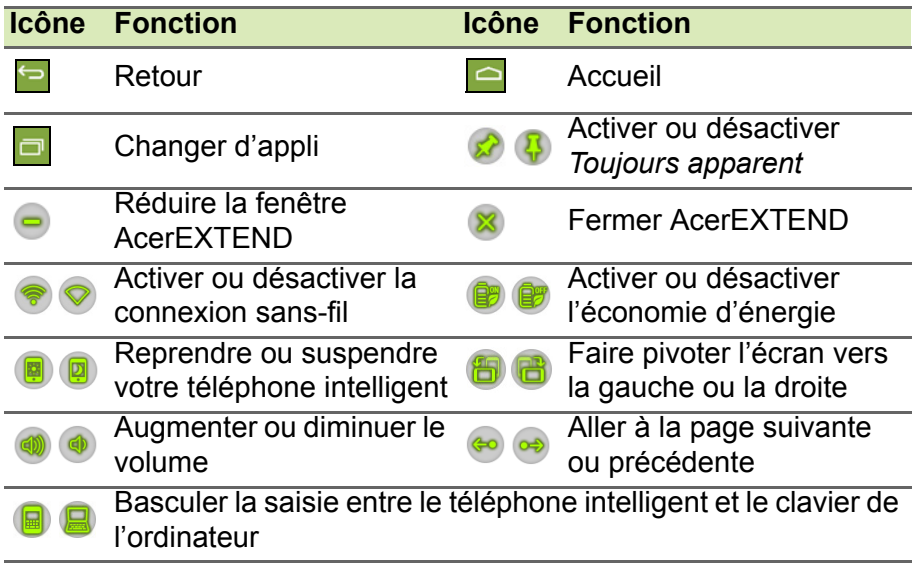

### **Connexion sans-fil AcerEXTEND**

#### **Remarque**

*Votre téléphone intelligent Acer et l'ordinateur doivent tous deux être connectés au même réseau sans-fil avant de pouvoir établir une connexion sans-fil AcerEXTEND.*

Il y a quatre manières d'établir une connexion sans-fil entre votre téléphone intelligent et votre ordinateur :

1.Cliquez-droit sur l'icône *AcerEXTEND* dans la barre des tâches de votre ordinateur et sélectionnez **AcerEXTEND (sans-fil)**.

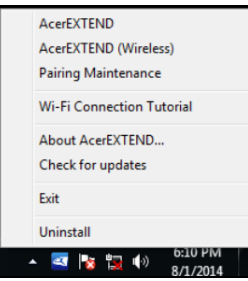

2.Double-cliquez sur le raccourci **AcerEXTEND** sur le bureau de votre ordinateur ou double-cliquez sur l'icône *AcerEXTEND* dans la barre d'état système.

Il vous sera rappelé de connecter votre téléphone intelligent via un port USB.

Une fenêtre AcerEXTEND affichera les téléphones intelligents connectés. Sélectionnez votre téléphone intelligent et cliquez dessus pour démarrer la connexion sans-fil.

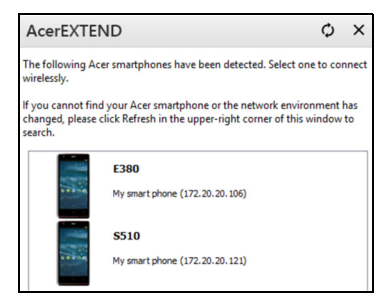

3.Vous pouvez passer à une connexion sans-fil une fois connecté avec succès à votre téléphone intelligent via un câble USB. Si une connexion sans fil est disponible entre votre ordinateur et votre téléphone intelligent, le symbole sans-fil en haut de la barre d'outils

étendue changera en  $\left( \widehat{\bullet} \right)$ . Cliquez sur le bouton pour basculer la connexion de câble USB à sans-fil.

4.Vous pouvez également utiliser Sound Trigger. *Sound Trigger* doit d'abord être activé sur votre téléphone intelligent. Tapez sur le menu de configuration dans le coin supérieur droit du panneau AcerEXTEND sur votre téléphone intelligent. Tapez sur le commutateur **ACT** pour *Activer Sound Trigger*. Lorsque votre téléphone intelligent est proche de votre ordinateur, une connexion sans-fil synchronisera automatiquement votre téléphone intelligent à l'ordinateur.

#### **Remarque**

*Pour connecter votre téléphone intelligent avec votre ordinateur via un réseau sans-fil, vous devrez d'abord lier votre téléphone intelligent avec votre ordinateur via un câble USB.*

Vous pouvez supprimer ou activer ou désactiver *Sound Trigger* pour chaque téléphone intelligent lié en appuyant sur la poubelle rouge ou cochant et décochant la case à côté de chaque téléphone intelligent lié. Par défaut, tous les téléphones intelligents liés sont nommés *Mon téléphone intelligent*. Vous pouvez modifier le nom par défaut de votre téléphone intelligent lié en cliquant sur **Mon téléphone intelligent** et en renommant le téléphone intelligent lié.

Deux options situées dans la fenêtre *Paramètres* peuvent être utilisées pour contrôler la détection de Sound Trigger. Pour afficher les Paramètres, cliquez sur le bouton bas à gauche dans *Maintenance de la liaison*.

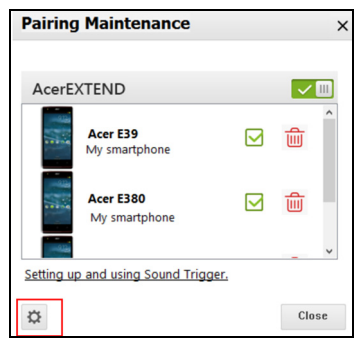

Activez la première option *Étendre automatiquement quand le téléphone intelligent se rapproche de cet ordinateur.* (activée par défaut) et AcerEXTEND démarrera automatiquement lorsque le téléphone intelligent est proche de l'ordinateur. Activez *Déconnecter automatiquement quand le téléphone intelligent s'éloigne de cet ordinateur.* (désactivé par défaut) et AcerEXTEND se déconnectera automatiquement lorsque le téléphone intelligent s'éloigne de votre ordinateur pendant une période de temps spécifiée.

### **Fonctions d'AcerEXTEND**

1.Contrôle bidirectionnel : Une fois une connexion AcerEXTEND établie, l'écran de votre téléphone intelligent sera affiché sur l'ordinateur. Vous pouvez afficher et contrôler le téléphone intelligent en utilisant la souris de votre ordinateur ou directement toucher l'écran de votre ordinateur si votre ordinateur est équipé d'un panneau tactile. Vous pouvez également partager des fichiers entre votre ordinateur et votre téléphone intelligent. L'écran de votre téléphone intelligent sera dynamiquement reproduit en miroir sur votre ordinateur. AcerEXTEND fera automatiquement pivoter l'écran sur l'ordinateur quand il détecte que l'orientation du téléphone intelligent a changé.

- 2.Lecture sans-fil : AcerEXTEND prend en charge le contrôle par l'utilisateur du téléphone intelligent Acer depuis votre ordinateur via une connexion sans-fil, cela peut aussi être démarré automatiquement par Sound Trigger si activé. Votre téléphone intelligent et votre ordinateur doivent tous deux être connectés au même point d'accès sans-fil. Contrôler votre téléphone intelligent via une connexion sans-fil peut être plus pratique qu'une connexion via un câble USB.
- 3.Saisie directe du texte : Vous pouvez facilement saisir du texte dans votre téléphone intelligent en utilisant le clavier de votre ordinateur. Basculez facilement entre le clavier à l'écran du téléphone intelligent et le clavier de l'ordinateur depuis la barre d'outils étendue d'AcerEXTEND.
- 4.Copier et coller : Avec la fonction de partage du presse-papiers, vous pouvez modifier et copier et coller le contenu du pressepapiers entre l'ordinateur et votre téléphone intelligent.
	- Ouvrez le fichier source, sélectionnez et cliquez-droit sur le texte que vous souhaitez copier et choisissez **Copier** dans le menu de contenu.
	- Déplacez le curseur sur l'écran du téléphone intelligent sur votre ordinateur et ouvrez le fichier de l'éditeur destination.
	- Déplacez le curseur à l'emplacement où vous souhaitez placer le texte, cliquez-gauche et maintenez, puis cliquez sur **Coller**.

#### **Remarque**

*Vous pouvez également copier et coller du texte depuis votre téléphone intelligent vers votre ordinateur en suivant les mêmes instructions. Vous pouvez également utiliser les raccourcis de clavier de votre ordinateur pour contrôler l'éditeur de votre téléphone intelligent : <Ctrl>+<A> (tout sélectionner), <Ctrl>+<C> (copier) et <Ctrl>+<V> (coller). Cette fonction dépend des capacités de l'éditeur du téléphone intelligent et peut ne pas fonctionner dans toutes les applis.*

5.Glisser-déplacer : Faites glisser-déplacer le fichier en le sélectionnant et en le faisant glisser sur votre ordinateur avec votre souris vers l'écran du téléphone intelligent sur votre bureau pour transférer le fichier sur votre téléphone intelligent.

- 6.Partager pour ouvrir : Transférez les fichiers comme les photos et vidéos de votre téléphone intelligent vers votre ordinateur en utilisant directement le téléphone intelligent ou l'écran du téléphone intelligent sur l'écran de l'ordinateur. Ouvrez le fichier et cliquez sur l'icône *AcerEXTEND* pour transférer le fichier. Le fichier partagé sera téléchargé vers le chemin spécifié sur votre ordinateur. Une fois le téléchargement du fichier terminé, une fenêtre AcerEXTEND confirmera que le fichier partagé a été téléchargé.
	- Partagez une photo immédiatement après l'avoir prise en tapant sur l'icône *Partager* puis en tapant sur l'icône *AcerEXTEND*. Le fichier sera téléchargé vers le chemin spécifié sur l'ordinateur.
	- Envoyez une page Web ou un lien YouTube de votre téléphone intelligent à votre ordinateur. Tapez sur l'icône *Paramètres* dans le coin supérieur droit et tapez sur **Partager la page**. Dans **Partager via**, appuyez sur **AcerEXTEND** et la page Web sera ouverte sur votre ordinateur.
	- Lors du partage d'une vidéo YouTube, tapez sur l'icône *Partager*. Dans **Partager cette vidéo via**, tapez sur **AcerEXTEND** et la vidéo YouTube s'ouvrira sur votre ordinateur.

### **FAQ AcerEXTEND**

#### *Pourquoi ne puis-je pas utiliser le clavier à l'écran de mon téléphone intelligent pour entrer du texte avec AcerEXTEND ?*

AcerEXTEND peut s'être planté ou ne s'est pas arrêté correctement, ce qui a donc causé que le clavier logiciel AcerEXTEND est resté comme méthode de saisie au clavier par défaut. Suivez les étapes ci-dessous pour récupérer le clavier à l'écran de votre téléphone intelligent :

- 1.Ouvrez **Paramètres** depuis le menu *Applications*.
- 2.Sélectionnez **Langue et saisie**.
- 3.Choisissez votre méthode de saisie en tapant sur **Par défaut**.

#### *Pourquoi ne puis-je pas me connecter sans-fil à AcerEXTEND ?*

• Assurez-vous que votre téléphone intelligent et votre ordinateur sont tous deux connectés au même réseau sans-fil.

- Si votre téléphone intelligent ne s'affiche pas sur la liste AcerEXTEND (sans-fil), cliquez sur le bouton d'actualisation dans le coin supérieur droit pour actualiser.
- Essayez de connecter votre téléphone intelligent via un câble USB d'abord et ensuite passez à une connexion sans-fil en cliquant sur le bouton sans-fil sur la barre d'outils étendue.
- Il sera peut-être nécessaire de désactiver d'abord AcerEXTEND sur votre téléphone intelligent, puis de la réactiver. Si vous ne pouvez pas désactiver AcerEXTEND, essayez de redémarrer d'abord le téléphone intelligent avant de désactiver AcerEXTEND.
- Si vous avez suivi les instructions ci-dessus et voyez encore un bouton sans-fil blanc dans la barre d'outils étendue après avoir établi une connexion via un câble USB, vérifiez si le logiciel antivirus installé sur votre ordinateur a bloqué votre connexion sans-fil. Désactivez votre antivirus et réessayez.

#### *Pourquoi mon écran AcerEXTEND continue-t-il à se figer après la connexion à un réseau sans-fil ?*

- Le problème peut être causé par un signal sans-fil faible ou il peut y avoir des interférences élevées dans la région. Dans cette situation, un câble USB fournit une connexion AcerEXTEND plus stable.
- Une autre alternative est d'activer le point d'accès mobile de votre téléphone intelligent et de synchroniser votre ordinateur via ce point d'accès.

#### *Pourquoi vois-je tout le temps la fenêtre d'avertissement AcerEXTEND ACT/DÉS ?*

Vous pouvez rencontrer ce problème parce que le pilote pour l'interface de débogage USB du téléphone intelligent n'a pas été installé correctement. Veuillez connecter votre câble USB à un port USB 2.0 sur votre ordinateur, puis redémarrez AcerEXTEND.

*Comment puis-je supprimer l'avertissement* AcerEXTEND - Téléphone intelligent Acer introuvable *?*

- Déverrouillez le téléphone intelligent. Vous verrez une fenêtre vous demandant de *Toujours autoriser depuis cet ordinateur*. Assurezvous que c'est coché et tapez sur **OK**.
- Si vous ne voyez pas la fenêtre d'alerte, essayez de débrancher et de rebrancher le câble USB pour voir si la fenêtre d'alerte apparaît.
- Assurez-vous que la date et l'heure sur votre ordinateur sont correctes. Si ce n'est pas correct, ajustez l'heure et redémarrez **AcerFXTFND**
- Vérifiez si des applications assistant téléphone intelligent tierces ne sont pas installées sur votre ordinateur. Désactivez les applis assistant téléphone intelligent tierces et redémarrez AcerEXTEND.

#### *Je ne peux pas contrôler mon téléphone intelligent via la souris de l'ordinateur, comment puis-je résoudre ce problème ?*

- Assurez-vous que d'avoir la dernière version d'AcerEXTEND installée sur votre téléphone intelligent et l'ordinateur.
- Essayez de redémarrer votre téléphone intelligent.

#### *Comment puis-je copier des fichiers de mon téléphone intelligent vers mon ordinateur ?*

Android ne supporte pas le glisser-déplacer des fichiers. Pour copier un fichier de votre téléphone intelligent vers votre ordinateur, veuillez sélectionner le fichier en utilisant une appli, comme le Gestionnaire de fichiers et utilisez la fonction *Partager* pour partager le fichier vers votre ordinateur via AcerEXTEND.

#### *Je ne peux pas partager un fichier ou un lien Web depuis mon téléphone intelligent, comment puis-je résoudre ce problème ?*

Android peut avoir interrompu le service AcerEXTEND raison de l'insuffisance des ressources. Redémarrez la connexion AcerEXTEND.

#### *Comment puis-je améliorer la qualité de la connexion sans-fil d'AcerEXTEND ?*

Si vous rencontrez un retard de l'écran ou un écran figé fréquemment lorsque vous utilisez AcerEXTEND via une connexion sans-fil, le canal Wi-Fi utilisé par votre téléphone intelligent rencontre des interférences d'autres appareils, ou le signal Wi-Fi est faible. Vous pouvez essayer d'utiliser la fonction *Point d'accès* de votre téléphone intelligent et permettre à votre ordinateur de rejoindre le réseau du *Point d'accès* du téléphone intelligent.

# **PARAMÈTRES AVANCÉS**

### <span id="page-61-0"></span>**Mettre votre téléphone intelligent en mode Avion**

Vous pouvez activer le mode Avion (appeler aussi mode vol) pour éteindre les fonctions de téléphone, sans-fil et Bluetooth et utiliser le téléphone intelligent comme un appareil portable seulement pendant le vol. Vérifiez auprès de votre compagnie aérienne pour vous assurer que ceci est permis.

Éteignez votre téléphone intelligent pendant l'atterrissage et le décollage car ceci peut interférer avec les systèmes de navigation électronique.

### **Activer ou désactiver le mode Avion**

AIRPLANE MODE

- 1.Ouvrez la **Zone de notification** et tapez sur l'icône grille dans le coin supérieur droit.
- 2. Tapez sur  $\mathbf{\times}$

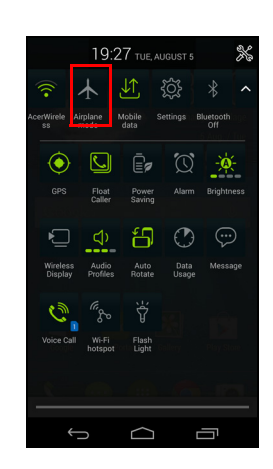

-OU-

- 1.Appuyez pendant plusieurs secondes sur le bouton d'alimentation jusqu'à l'affichage du menu des options.
- 2.Tapez sur **Mode avion** pour l'*activer* ou le *désactiver*.

#### **Remarque**

*Quand le mode Avion est activé, l'icône sera affichée dans la zone de Notification.*

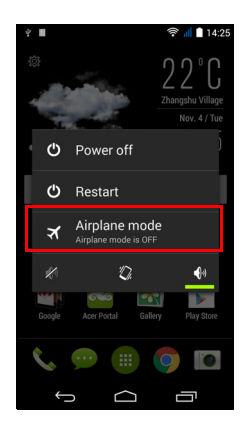

### **Redémarrer votre téléphone**

Vous pouvez redémarrer votre téléphone si vous trouvez que des applis ne répondent pas.

- 1.Appuyez pendant plusieurs secondes sur le bouton d'alimentation jusqu'à l'affichage du menu des options.
- 2.Tapez sur **Redémarrer**.

### **Ajuster les paramètres**

### **Activer ou désactiver des connexions**

Ouvrez le *menu Applis* et tapez sur **Paramètres** pour gérer vos paramètres de connexion.

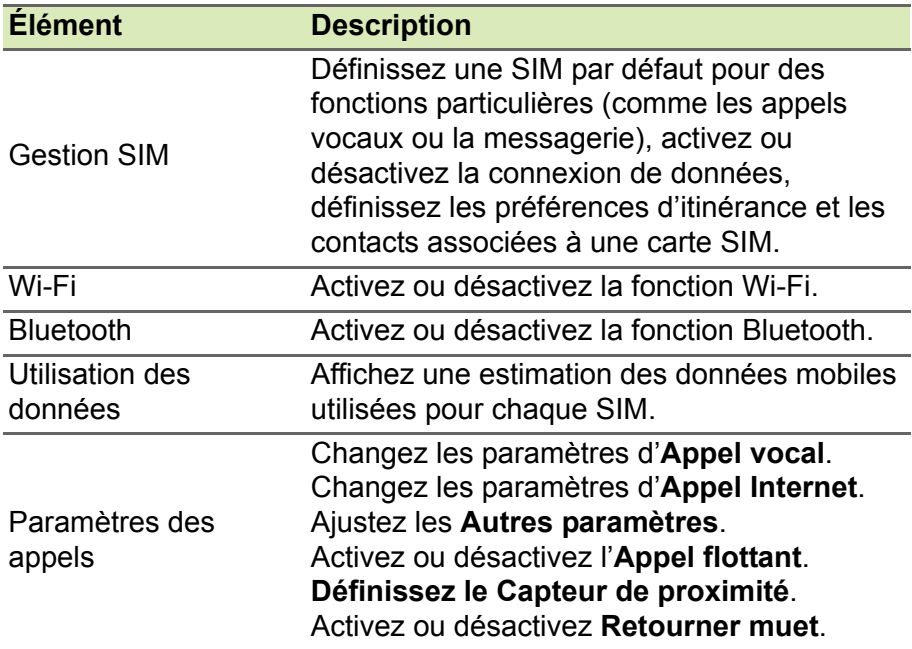

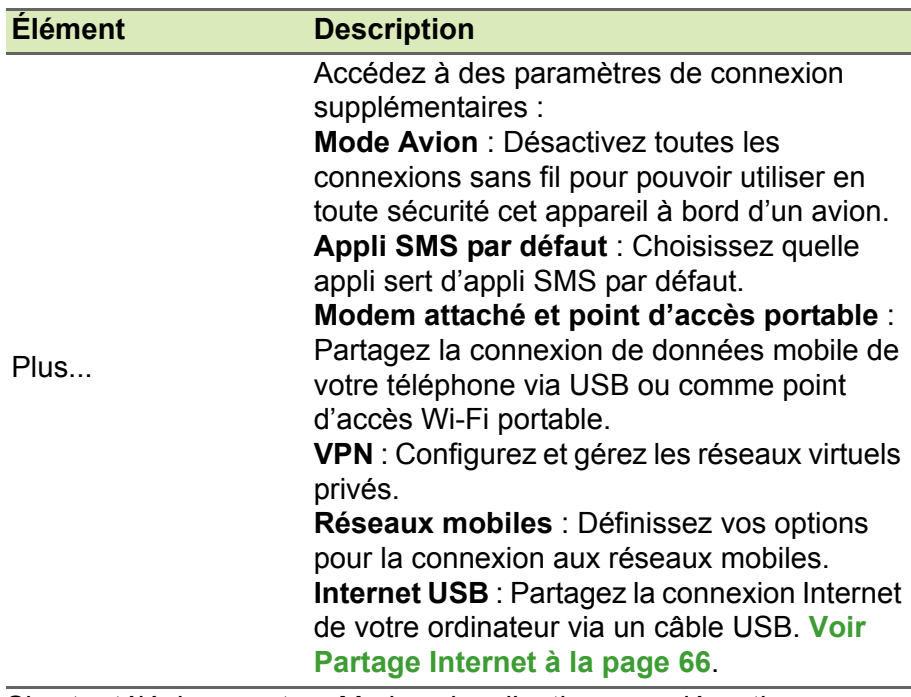

Si votre téléphone est en Mode avion, l'option pour désactiver Bluetooth sera désactivée. Veuillez consulter **[Mettre votre téléphone](#page-61-0)  [intelligent en mode Avion à la page 62](#page-61-0)** pour des instructions sur l'activation et la désactivation du Mode avion.

*Ajuster les paramètres Bluetooth*

Vous pouvez utiliser Bluetooth pour échanger des informations entre votre téléphone intelligent et d'autres appareils mobiles.

### *Connexions Bluetooth*

Pour tous les paramètres Bluetooth, ouvrez le *menu Applis* et tapez sur **Paramètres** > **Bluetooth**. Ici, vous pouvez activer ou désactiver Bluetooth, configurer le nom et l'identification de l'appareil. Tapez sur **RECHERCHER DES APPAREILS** pour rechercher tous les appareils disponibles.

Pour vous connecter à un appareil, tapez sur l'appareil dans la liste des appareils disponibles. Vous pouvez être invité à entrer un code NIP sur les deux appareils pour établir la connexion.

Pour activer et désactiver Bluetooth simplement, ouvrez la zone de **Notification** et tapez sur le bouton **Bluetooth**.

#### <span id="page-65-0"></span>*Partage Internet*

### *Modem attaché via USB*

Si vous souhaitez partager votre connexion Internet mobile avec un ordinateur, vous pouvez connecter votre téléphone à un PC en utilisant le câble USB fourni.

- 1.Branchez le câble de synchronisation USB sur le connecteur micro USB de votre téléphone intelligent.
- 2.Branchez le câble de synchronisation USB sur un port USB disponible de votre ordinateur.
- 3.Tapez sur **Paramètres** > **Plus...** > **Modem attaché et point d'accès portable** > **Modem attaché USB**.

### *Point d'accès Wi-Fi*

Vous pouvez transformer votre téléphone intelligent en point d'accès Wi-Fi portable pour partager votre connexion Internet mobile avec jusqu'à 8 clients.

- 1.Tapez sur **Paramètres** > **Plus...** > **Modem attaché et point d'accès portable**. Activez *le Point d'accès Wi-Fi*. Tapez sur **Point d'accès Wi-Fi** > **Configurer le point d'accès Wi-Fi**.
- 2.Définissez le SSID du réseau et ajustez la sécurité du réseau entre Aucun et WPA2 PSK. Tapez sur **Enr.** pour terminer.

#### **Remarque**

Lorsque votre téléphone intelligent sert de point d'accès Wi-Fi, vous ne *pouvez pas utiliser les applis de votre téléphone pour accéder à Internet via sa connexion Wi-Fi.*

### **Paramètres réseau du téléphone**

Dans le *menu Applis*, tapez sur **Paramètres** > **Plus...** > **Réseaux mobiles** pour ajuster vos paramètres réseau. Vous pouvez activer ou désactiver les connexions de données en itinérance, choisir un mode réseau préféré, spécifier un fournisseur de service sans-fil et définir les noms des points d'accès.

#### *Sélectionner un réseau*

Votre téléphone détectera automatiquement votre fournisseur de service sans-fil et vos paramètres réseau quand vous insérerez une nouvelle carte SIM. Cependant, vous pouvez souhaiter sélectionner un réseau manuellement. Ce peut être utile en itinérance.

#### **Remarque**

*Lorsque vous êtes en voyage, sélectionner manuellement un réseau peut aider à réduire vos frais d'itinérance. Vérifiez auprès de votre fournisseur de service sans-fil local pour le réseau offrant les tarifs les plus compétitifs à votre destination.*

- 1.Ouvrez le *menu Applis* et tapez sur **Paramètres** > **Plus...** > **Réseaux mobiles** > **Opérateur de réseau** > **Sélectionner manuellement**.
- 2.Votre téléphone recherchera les réseaux disponibles.
- 3.Sélectionnez votre réseau préféré dans la liste générée. Votre téléphone essaiera de s'inscrire sur le réseau sélectionné.
- 4.Tapez sur **Sélectionner automatiquement** pour connecter au réseau disponible avec le signal le plus puissant. Cela peut conduire votre téléphone à sauter d'un réseau à un autre lorsque vous vous déplacez.

#### **Remarque**

*Contactez votre fournisseur de service sans-fil si vous avez des problèmes pour obtenir les numéros des centres de messagerie vocale et de message texte.*

*Paramètres de contrôle de l'utilisation des données*

Les contrôles de l'utilisation des données vous permettent de surveiller l'utilisation totale par type de réseau et appli, puis de fixer des limites si nécessaire.

Assurez-vous que le Wi-Fi ou les données mobiles sont activés avant de définir une limite. Accédez aux paramètres de l'utilisation des données depuis le *menu Applis* en tapant sur **Paramètres** > **Consommation des données**.

### **Paramètres du téléphone**

La plupart des paramètres du téléphone seront automatiquement configurés par votre téléphone intelligent lorsque vous insérez une carte SIM. L'appareil communiquera avec votre fournisseur de service sans-fil et obtiendra automatiquement tous les paramètres nécessaires, comme le nom du réseau et les numéros des centres de messagerie vocale et de message texte.

Vous pouvez également afficher et modifier ces paramètres manuellement via l'écran Paramètres d'appel.

### **Son**

Pour ajuster les paramètres de son de votre téléphone, dans le *menu Applis* tapez sur **Paramètres** > **Son**.

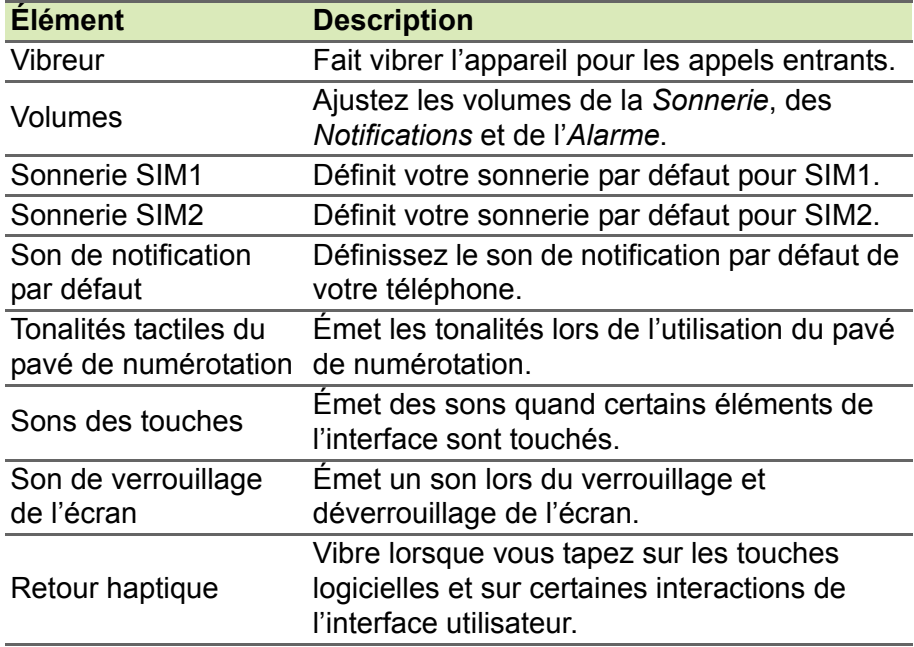

#### *Régler le volume*

Réglez le volume sur votre téléphone en utilisant le bouton volume sur le côté du téléphone. Vous pouvez également définir le volume de la Sonnerie, des Notifications et des Alarmes en ouvrant le *menu Applis* et en tapant sur **Paramètres** > **Son** > **Volumes**.

### **Profils audio**

Pour ajuster les paramètres de son de votre téléphone, dans le *menu Applis* tapez sur **Paramètres** > **Profils audio**. Choisissez entre *Général*, *Silencieux*, *Réunion* ou *Plein air*.

### **Affichage**

Pour ajuster les paramètres d'affichage de votre téléphone, dans le *menu Applis* tapez sur **Paramètres** > **Affichage**.

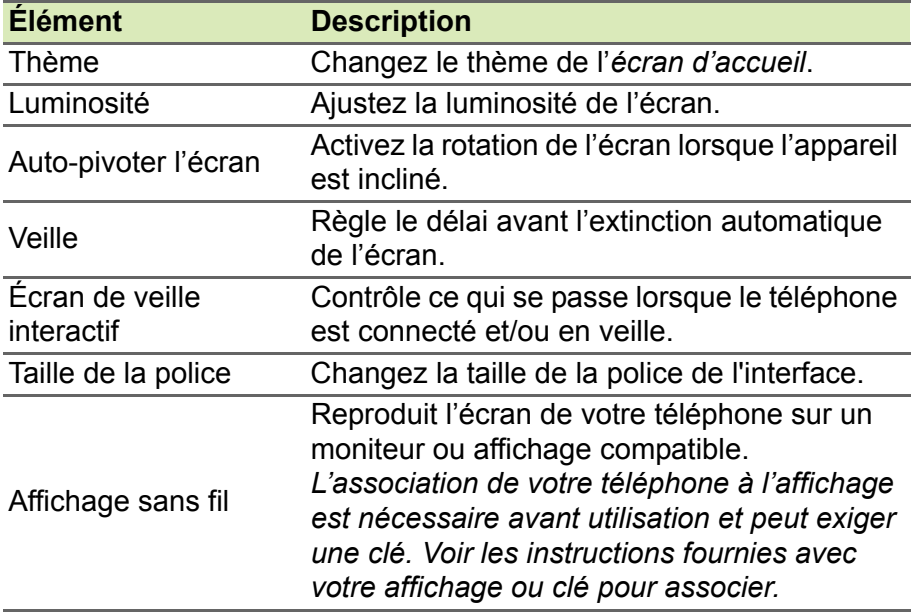

### **Régler la date et l'heure**

Pour régler la date et l'heure, ouvrez le *menu Applis* et tapez sur **Paramètres** > **Date et heure**.

Si vous voyagez fréquemment ou vivez dans un pays qui utilise l'heure d'été activez **Date/Heure automatique** > **Utiliser l'heure fournie par le réseau** dans ce menu. Cela permettra à votre téléphone intelligent de définir la date et l'heure en fonction des informations reçues depuis le réseau.

### **Régler les alarmes**

Votre téléphone a deux alarmes prédéfinies par défaut. Tapez sur **Horloge** dans le *menu Applis*, puis tapez sur  $\circled{v}$  pour modifier les paramètres d'alarme. Vous pouvez :

- Activer ou désactiver l'alarme.
- Définir l'heure de l'alarme.
- Définir les jours de répétition de l'alarme.
- Définir une sonnerie.
- Activer ou désactiver le vibreur.
- Lui donner un libellé.

### **Changer les paramètres de langue et de texte**

Définissez votre région et préférence de langue de saisie en ouvrant le *menu Applis* et en allant à **Paramètres** > **Langue et saisie**.

### **Connexion à un ordinateur**

Si vous souhaitez transférer des informations entre votre appareil et votre ordinateur (soit la carte microSD dans votre appareil ou la mémoire interne de l'appareil), vous pouvez connecter votre appareil à un ordinateur en utilisant le câble USB fourni.

- 1.Branchez le câble de synchronisation USB sur le connecteur micro USB de votre téléphone.
- 2.Branchez le câble de synchronisation USB sur un port USB disponible de votre ordinateur.
- 3.Ouvrez la zone de notifications et tapez sur  $\Box$ **Connecté en tant que périphérique multimédia** pour choisir de connecter en tant que Périphérique multimédia (MTP) (l'option par défaut) ou Appareil photo (PTP).

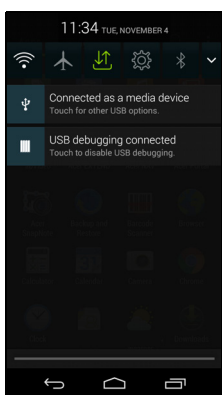

Votre appareil sera maintenant disponible comme un lecteur dans l'explorateur de fichiers de votre ordinateur.

#### P **Remarque**

*Après avoir activé le stockage USB, vous ne pourrez pas accéder aux fichiers dans la carte microSD ou les applis telles que Galerie ou Musique.*

### **Synchronisation**

Vous pouvez synchroniser votre agenda, votre messagerie et vos contacts sur votre téléphone sans vous soucier de les perdre à nouveau. Synchronisez en temps réel ou ajustez comme vous le souhaitez. Dans le *menu Applis* tapez sur **Paramètres**. Sous COMPTES, tapez sur le compte approprié, puis à nouveau sous COMPTES tapez sur l'adresse de messagerie de ce compte pour accéder aux paramètres de synchronisation.

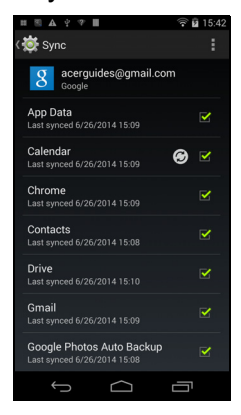

Pour ajouter un nouveau compte, tapez sur **Ajouter un compte**. Sélectionnez le type de compte, puis suivez les instructions à l'écran.

#### *Synchronisation Google*

Dans Google, vous pouvez configurer la synchronisation des services Google. Dans le menu des paramètres de synchronisation de votre compte Google, tapez sur la case à cocher à côté de l'élément que vous souhaitez synchroniser automatiquement. Tapez à nouveau pour décocher pour la synchronisation manuelle.

Pour synchroniser manuellement un élément, assurez-vous que l'élément est coché, tapez sur le bouton **Menu**, puis tapez sur **Synchroniser maintenant**.

**Remarque**

*Un compte Google est nécessaire pour synchroniser votre agenda et vos rendez-vous.*

### **Émission FM**

L'émission FM vous permet d'écouter vos stations préférées lors de vos déplacements. Les écouteurs doivent être branchés à la prise 3,5 mm car le câble sert d'antenne.

Vous pouvez accéder à la radio en tapant sur **Émission FM** dans le *menu Applis*.

Tapez sur l'icône Retour pour éteindre la radio.

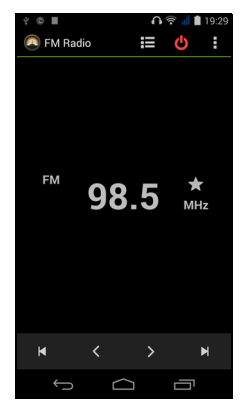

## **Applications (applis)**

### **Fermer une appli**

Pour fermer une appli active, dans le *menu Applis* tapez sur **Paramètres** > **Applis**. Balayez sur l'onglet **Exécuté**, puis tapez sur le programme que vous souhaitez fermer. Sélectionnez **Arrêter** pour fermer le programme.
### <span id="page-72-0"></span>**Désinstaller une appli**

Vous pouvez supprimer les programmes installés sur votre téléphone intelligent pour libérer de l'espace mémoire.

1.Dans le *menu Applis*, tapez sur **Paramètres** > **Applis**.

- 2.Balayez sur l'onglet **Téléchargées**.
- 3.Trouvez l'appli dans la liste et tapez dessus.
- 4.Tapez sur le bouton **Désinstaller**, puis tapez sur **OK**.

### **Important**

**Vous ne devez supprimer des programmes que si vous êtes familier avec le système d'exploitation Android.**

## <span id="page-72-1"></span>**Restaurer aux paramètres de l'usine**

Vous pouvez effectuer un démarrage complet pour restaurer votre téléphone intelligent aux paramètres de l'usine. Avant d'effectuer un démarrage complet, assurez-vous que votre téléphone intelligent n'est pas verrouillé. Appuyez sur n'importe quelle touche ou tapez sur l'écran pour voir si le téléphone répond.

### **Important**

**Vous ne devez faire un redémarrage complet que lorsque les autres options n'ont pas marché pour restaurer votre téléphone intelligent à un état fonctionnel.**

**Ceci effacera toutes vos informations personnelles, tous les contacts enregistrés sur votre téléphone intelligent et tous les programmes qui ont été installés.**

Si votre téléphone répond à la saisie à l'écran, alors ouvrez **Paramètres** dans le *menu Applis*. Tapez sur **Sauvegarder et réinitialiser** > **Restaurer valeurs d'usine** > **Réinitialiser le téléphone** puis sur **Tout effacer** pour formater votre téléphone.

# **ACCESSOIRES ET ASTUCES**

Ce chapitre montre comment utiliser des accessoires avec votre téléphone intelligent, et contient des astuces pratiques pour vous aider à utiliser votre téléphone intelligent.

## **Utiliser le casque d'écoute**

Votre téléphone intelligent est livré et compatible avec les casques d'écoute avec microphone intégré pour une utilisation mains-libres pendant vos appels.

Pour utiliser le casque d'écoute, branchez-le à la prise 3,5 mm du casque sur le dessus du téléphone.

Une fois le casque d'écoute branché, tout le son est envoyé au casque d'écoute, et les haut-parleurs sont désactivés.

- Pour répondre à un appel entrant, appuyez le bouton du microphone.
- Réglez le volume en utilisant le bouton de volume +/- sur le téléphone intelligent.
- Terminez l'appel en appuyant de nouveau le bouton.

## **Utiliser un casque d'écoute Bluetooth**

La fonction Bluetooth de votre téléphone intelligent signifie qu'il est entièrement compatible avec les casques d'écoute Bluetooth. Ceci vous permet d'utiliser l'appareil sans les mains lorsque vous faites des appels, sans aucun fil gênant.

### **Créer un nouveau point d'accès**

Quand vous devez ajouter une nouvelle connexion GPRS / EDGE / 3G / 4G sur votre téléphone, obtenez le nom du point d'accès et les paramètres (y compris le nom d'utilisateur et le mot de passe si nécessaire) de votre fournisseur de service sans-fil.

1.Ouvrez le *menu Applis* et tapez sur **Paramètres** > **Plus...** > **Réseaux mobiles** > **Noms des points d'accès**, et sélectionnez un fournisseur de service sans-fil.

- 2.Tapez sur le bouton **Menu**, puis tapez sur **Nouvel APN**.
- 3.Entrez les paramètres de l'APN. Tapez sur un élément pour l'ajuster.
- 4.Quand vous avez fini, tapez sur le bouton **Menu**, puis tapez sur **Enregistrer**.

### **Important**

**Certains fournisseurs de service sans-fil et pays ne permettent pas l'utilisation d'un téléphone intelligent comme Modem sur HSDPA. Veuillez consulter votre fournisseur de service sans-fil avant d'essayer de le faire.**

### **Insérer une carte microSD**

Votre téléphone intelligent possède un logement pour l'extension mémoire compatible avec une carte microSD, pour vous permettre d'augmenter la mémoire et la capacité de stockage.

Veuillez consulter **[Installer une carte SIM ou microSD à la page 7](#page-6-0)** pour les instructions sur l'installation d'une carte microSD.

# **GÉRER VOS CARTES SIM**

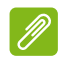

#### **Remarque**

### *Ce chapitre est pour les modèles avec plus d'une carte SIM.*

Si votre téléphone détecte une nouvelle carte SIM, il vous sera demandé de confirmer la carte SIM à utiliser de préférence pour chaque action. Il indique les informations suivantes :

- 1.La couleur utilisée pour chaque carte SIM et son nom de réseau.
- La SIM préférée pour les appels sortants.
- La SIM préférée pour envoyer les messages.
- La SIM préférée pour les données mobiles.

Tapez sur **Changer** pour modifier ces paramètres dans l'écran *Gestion SIM*. Vous pouvez

SIM card detected. They are lab

également accéder aux fonctions de *Gestion SIM* en ouvrant le *menu Applis* et en tapant sur **Paramètres** > **Gestion SIM**.

### **Gestion SIM**

Ouvrez le *menu Applis*, puis tapez sur **Paramètres** > **Gestion SIM**. Depuis cet écran, vous pouvez :

- 1.Activer ou désactiver chaque SIM.
- 2.Configurer le nom de chaque carte SIM, le numéro de téléphone, numéros d'affichage, et affecter une couleur à chaque carte SIM (vous permettant de reconnaître rapidement et facilement quelle SIM est active).
- 3.Définir la SIM par défaut pour les *appels vocaux*, la *messagerie*, la *connexion de données* et le *service 4G/3G*.
- 4.Paramètres généraux pour chaque carte SIM.

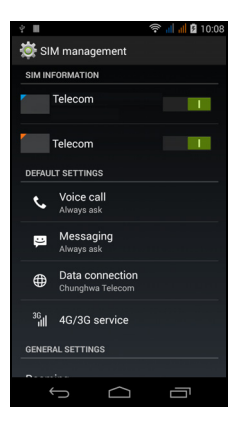

### *Sélectionner quelle SIM utiliser lors d'un appel*

Si vous avez réglé *Appel vocal* sur **Toujours demander**, il vous sera demandé quelle SIM utiliser chaque fois que vous effectuez un appel. Entrez le numéro, puis tapez sur  $\zeta$ . Une boîte de dialogue s'ouvre; tapez sur la SIM à utiliser et l'appel sera connecté.

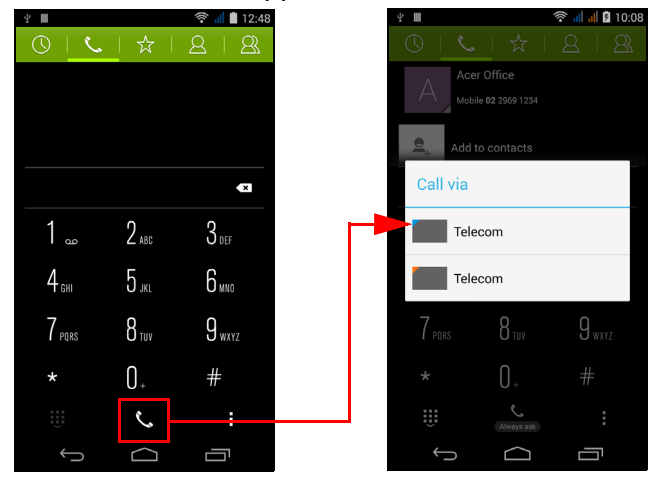

### *Sélectionner quelle SIM utiliser lors de l'envoi d'un message texte*

Si vous avez réglé *Messagerie* sur **Toujours demander**, il vous sera demandé quelle SIM utiliser chaque fois que vous envoyez un message texte. Entrez le message et les informations du destinataire, puis tapez sur **Envoyer**. Une boîte de dialogue s'ouvre ; tapez sur la SIM à utiliser et le message sera envoyé.

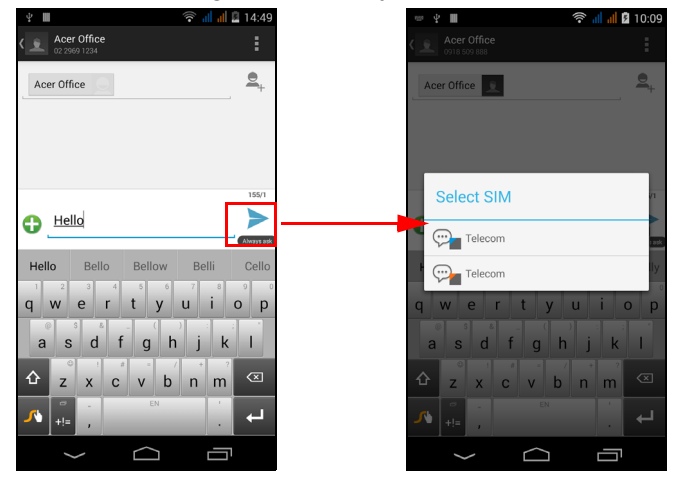

### *Identifier les appels*

Chaque fois que vous recevez un appel, le numéro de l'appelant sera affiché en utilisant la couleur définie pour la SIM sur laquelle l'appel est reçu. Le nom de la carte SIM qui reçoit l'appel sera également indiquée.

Dans le journal des appels, le nom de la carte SIM sera indiqué sous le numéro de l'appel -- si l'appel a été manqué, répondu ou était un appel sortant -- dans la couleur que vous avez définie pour cette carte SIM.

*Limites lors de l'utilisation de plusieurs SIM*

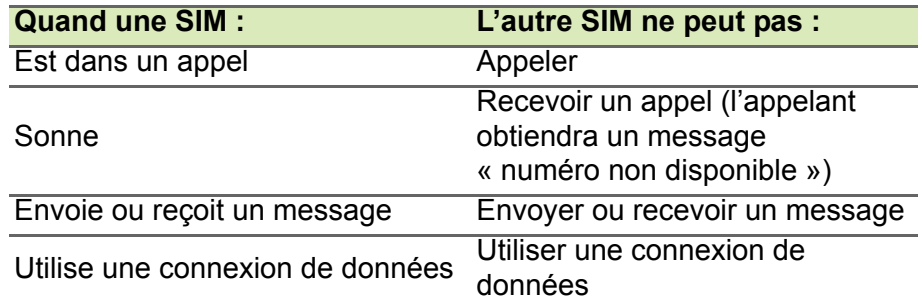

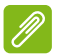

### **Remarque**

*Si vous utilisez les données sur une carte SIM et que vous effectuez ou recevez un appel, envoyez ou recevez un message texte sur une autre carte SIM, la connexion de données de la première SIM sera temporairement interrompue.*

# **ANNEXE**

## **Questions fréquentes et dépannage**

Cette section contient une liste des questions les plus fréquentes à propos de l'utilisation de votre téléphone intelligent, et des réponses et des solutions simples à suivre.

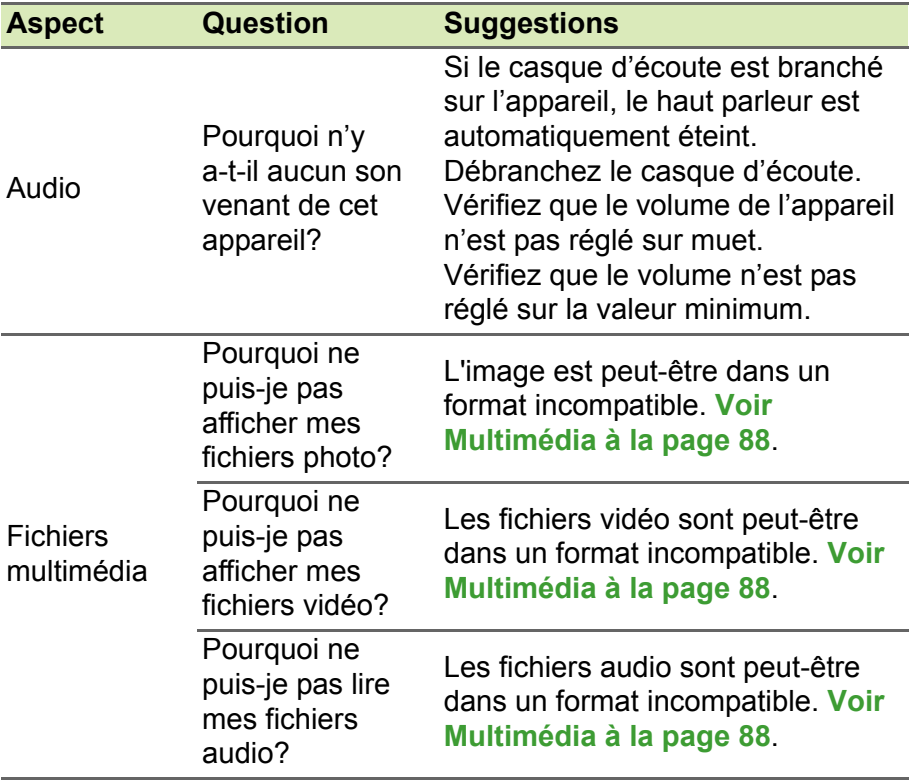

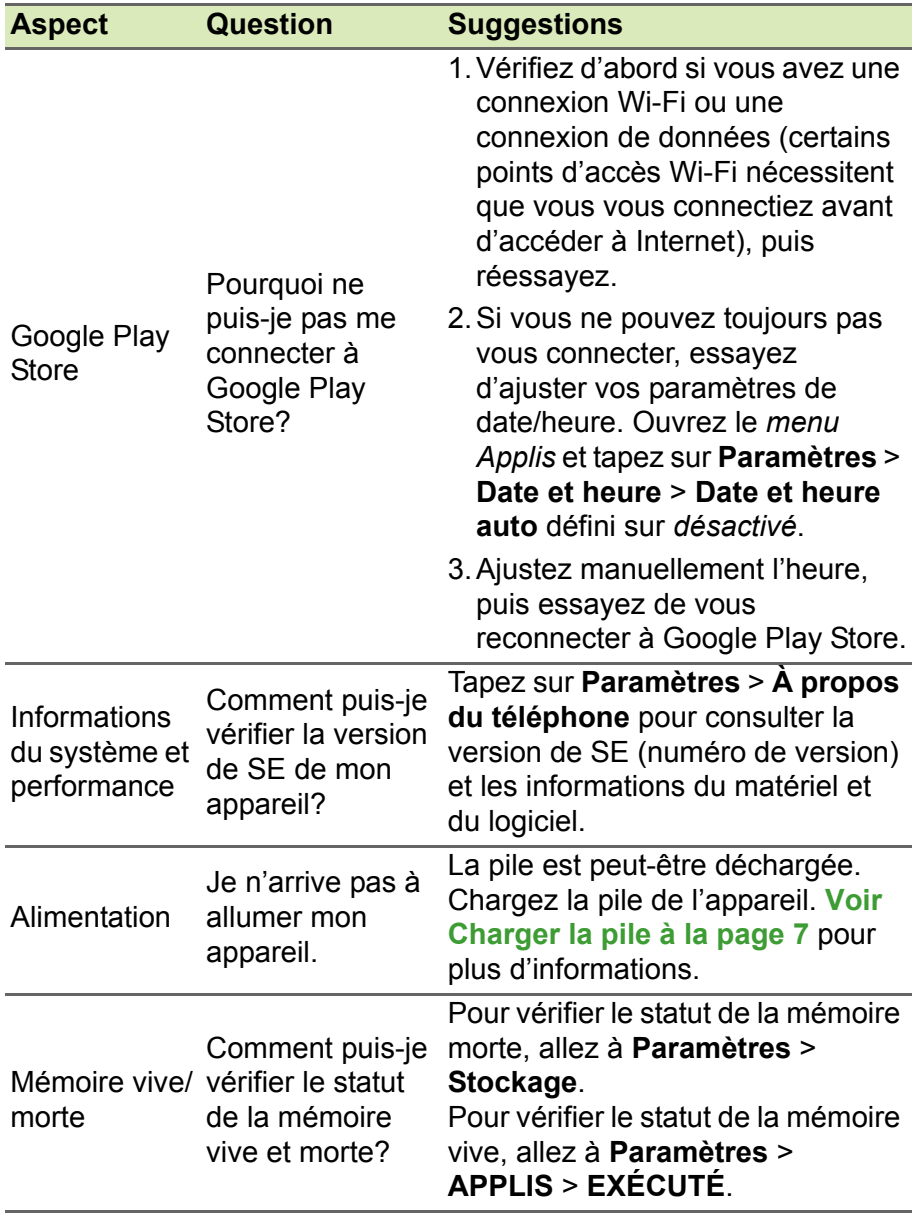

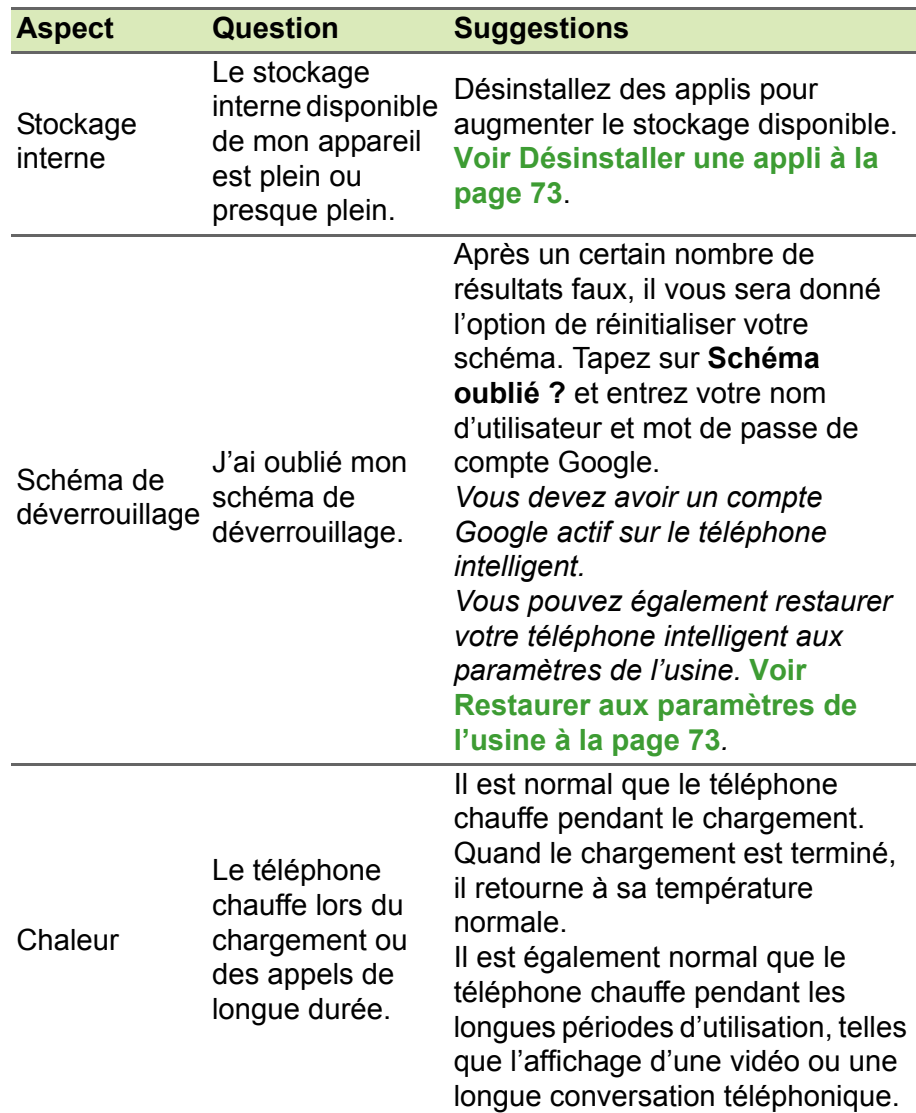

## **Autres sources d'aide**

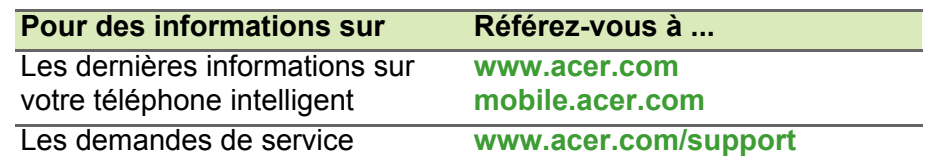

# **AVERTISSEMENTS ET MISES EN GARDE**

- N'utilisez pas cet appareil près d'une source d'eau.
- Ne posez pas cet appareil sur un chariot, un support ou une table instable. S'il tombe par accident, il pourrait être sérieusement endommagé.
- Des fentes et ouvertures sont prévues pour la ventilation afin d'assurer un fonctionnement fiable de l'appareil et de le protéger d'une éventuelle surchauffe. Ces ouvertures ne doivent pas être obstruées ou couvertes. Ces ouvertures ne doivent jamais être bloquées, par exemple en posant l'appareil sur un lit, un canapé, un tapis ou toute autre surface similaire. Cet appareil ne doit pas être posé près ou sur un radiateur ou une source de chaleur, ou être encastré dans une installation sauf si une ventilation appropriée a été prévue.
- N'insérez jamais des objets dans les ouvertures du boîtier de l'appareil car ceux-ci pourraient toucher des points à haute tension ou créer un court-circuit et poser un risque d'incendie ou d'électrocution. Ne renversez jamais de liquide sur l'appareil.
- Pour réduire le risque de dommage interne et pour éviter que la pile ne fuie, ne posez pas l'appareil sur un endroit sujet à des vibrations.
- N'utilisez jamais cet appareil lorsque vous faites du sport, des exercices ou dans des situations où il risquerait de trembler/d'être secoué, ce qui pourrait provoquer un court circuit ou des dommages et même un risque d'explosion de la pile.

### *Protéger votre ouïe*

Pour protéger votre ouïe, respectez les consignes ci-dessous.

- Augmentez le son progressivement jusqu'à ce que vous puissiez l'entendre nettement et confortablement.
- N'augmentez pas le niveau du volume une fois que vos oreilles se sont adaptées au volume actuel.
- N'écoutez pas une musique à un niveau de volume important pendant une longue durée.
- N'augmentez pas le volume pour masquer le bruit environnant.

• Baissez le volume si vous ne pouvez pas entendre la personne près de vous.

### *Consignes de sécurité complémentaires*

Votre appareil ainsi que ses accessoires peuvent contenir de petites pièces. Gardez-les hors de portée des jeunes enfants.

### *Conditions d'utilisation*

### **Important**

**Pour des raisons de sécurité, éteignez tous les périphériques de transmission fréquence radio ou sans-fil lorsque vous utilisez votre téléphone intelligent dans les conditions suivantes. Ces périphériques peuvent inclure, mais pas limités à : réseau sans-fil (WLAN), Bluetooth et/ou services cellulaires.**

Rappelez-vous de respecter toutes les réglementations en vigueur dans votre région, et éteignez toujours votre appareil quand son utilisation est interdite ou quand il peut causer des interférences ou présenter un danger. Utilisez l'appareil uniquement dans ses positions de fonctionnement habituelles. Pour pouvoir transférer les fichiers de données ou les messages avec succès, cet appareil nécessite une connexion réseau de bonne qualité. Dans certains cas, le transfert des fichiers de données ou des messages risque d'être bloqué jusqu'à ce qu'une bonne connexion soit présente. Assurez-vous de bien respecter les instructions de distance de séparation jusqu'à ce que le transfert soit terminé. Les composants de cet appareil sont magnétiques. Les matériaux métalliques peuvent être attirés par l'appareil et les personnes portant des prothèses auditives ne doivent pas tenir cet appareil à proximité des oreilles portant des prothèses auditives. Ne placez pas de cartes de crédit ou autres médias de stockage magnétiques à proximité de l'appareil car les données enregistrées dessus risquent d'être effacées.

### **Appareils médicaux**

L'utilisation de tout équipement de transmission fréquence radio, y compris les téléphones sans-fil, risque d'interférer avec les fonctionnalités des appareils médicaux insuffisamment protégés. Consultez un médecin ou le constructeur des appareils médicaux

pour déterminer s'ils sont suffisamment protégés contre l'énergie de fréquence radioélectrique externe ou si vous avez des questions. Éteignez votre appareil dans les établissements de soins médicaux en respectant toutes les réglementations affichées dans ces lieux qui vous imposent de le faire. Les hôpitaux ou les centres de soins médicaux peuvent utiliser des appareils pouvant être sensibles aux transmissions de fréquence radioélectrique externes.

**Les stimulateurs cardiaques.** Les fabricants de stimulateurs cardiaques conseillent de respecter une distance de séparation minimale de 15,3 cm (6 pouces) entre les appareils sans-fil et un stimulateur cardiaque pour éviter des éventuelles interférences avec le stimulateur cardiaque. Ces recommandations sont le fruit de recherches et de recommandations menées par l'institut Wireless Technology Research. Les personnes portant un stimulateur cardiaque doivent respecter les consignes ci-dessous :

- Gardez toujours l'appareil à une distance plus de 15,3 cm (6 pouces) du stimulateur cardiaque.
- Ne transportez pas l'appareil près de votre stimulateur cardiaque lorsque l'appareil est mis sous tension. Si vous soupçonnez une interférence, éteignez votre appareil et déplacez-le.

**Prothèses auditives.** Certains appareils sans-fil numériques peuvent interférer avec certaines prothèses auditives. Si des interférences se produisent, consultez votre fournisseur.

### **Véhicules**

Les signaux de fréquence radioélectrique risquent d'influencer des systèmes électroniques mal installés ou insuffisamment protégés dans des véhicules à moteur comme le système d'injection électronique, le système de freinage avec antiblocage électronique, le système électronique de contrôle de la vitesse et le système de coussin gonflable. Pour de plus amples informations, consultez le constructeur ou un représentant agréé de votre véhicule ou d'autres appareils ajoutés. Seul un personnel de dépannage qualifié est autorisé à réparer l'appareil ou à installer l'appareil dans un véhicule. Une installation inappropriée ou un dépannage incorrect pourrait être dangereux et risque d'invalider la garantie couvrant l'appareil. Vérifiez régulièrement que tous les équipements sans-fil dans votre véhicule

sont installés et fonctionnent correctement. Ne conservez pas et ne transportez pas de produits à base de matières liquides inflammables, de produits à base de vapeur ou de produits explosifs dans le même compartiment où vous rangez cet appareil, ses composants ou ses accessoires. En ce qui concerne les véhicules équipés de coussins gonflables, notez bien que les coussins gonflables se gonflent avec une force très importante. Pour cette raison, ne placez aucun objet et n'installez aucun équipement sans-fil portable par-dessus ou dans le rayon de fonctionnement des coussins gonflables. Si un appareil sans-fil pour véhicule est installé incorrectement et si les coussins gonflables se déclenchent, de graves blessures peuvent se produire. Il est interdit d'utiliser votre appareil pendant le vol dans un avion. Éteignez votre appareil avant l'embarquement dans un avion. L'utilisation des appareils sans-fil dans un avion peut être dangereuse pour le fonctionnement de l'avion, peut interrompre le réseau de téléphonie et peut être illégale.

### **Environnements potentiellement explosifs**

Éteignez votre appareil dans toutes les zones présentant une atmosphère potentiellement explosive et respectez toutes les annonces et consignes. Les atmosphères potentiellement explosives se trouvent dans les zones où il est généralement conseillé d'arrêter le moteur de votre véhicule. Des étincelles pourraient créer des incendies ou des explosions et causer des blessures ou même entraîner la mort. Éteignez l'appareil dans les endroits à proximité des pompes à carburant dans les stations essence. Respectez les restrictions concernant l'utilisation des appareils fréquence radio dans les dépôts, les entrepôts et les zones de distribution de carburant, les usines de produits chimiques ou dans les endroits en cours d'opérations de dynamitage. Les zones potentiellement explosives sont normalement, mais pas toujours, bien marquées. Ces zones comprennent les cales des bateaux, les installations fixes pour stockage ou transfert des produits chimiques, les véhicules utilisant des gaz de pétrole liquéfiés (comme le propane ou le butane) et les zones dans lesquelles l'air contient des substances chimiques ou des particules comme des grains, de la poussière ou des poudres métalliques.

Respectez toutes les restrictions. N'utilisez pas l'appareil dans un endroit en cours de dynamitage.

## **Appels d'urgence**

### **Important**

**Les téléphones sans-fil, y compris cet appareil, fonctionnent en utilisant des signaux radio, des réseaux sans-fil, des réseaux câblés ou des fonctions programmées par un utilisateur. De ce fait, une connexion dans toutes les situations ne peut pas être garantie. Vous ne devez jamais compter trop sur un appareil sans-fil pour les communications importantes comme les urgences médicales.**

Si certaines fonctions sont utilisées, vous devrez peut être éteindre ces fonctions avant de pouvoir passer un appel d'urgence. Consultez ce guide ou votre opérateur pour plus d'informations.

Lorsque vous passez un appel d'urgence, donnez toutes les informations nécessaires, aussi clairement que possible. Il est possible que votre appareil-sans fil soit le seul appareil de communication disponible sur le site d'un accident. Ne terminez pas l'appel jusqu'à ce que l'on vous le permette.

## **Entretien de votre téléphone intelligent**

- 1.**FAITES** attention à ne pas rayer l'écran de votre téléphone intelligent. Gardez toujours l'écran propre. Quand vous travaillez avec votre téléphone intelligent, utilisez votre doigt ou votre ongle. N'utilisez jamais un stylo normal ou un crayon ou tout autre objet pointu pour taper sur la surface de l'écran.
- 2.N'exposez **PAS** votre téléphone intelligent à la pluie ou à l'humidité. Ne laissez pas de l'eau entrer dans les circuits via les boutons du panneau frontal, connecteurs ou les logements de carte. En général, traitez votre téléphone intelligent comme un téléphone cellulaire ou un appareil électronique fragile.
- 3.**FAITES** attention à ne pas faire tomber votre téléphone intelligent ou le soumettre à des chocs violents. Ne gardez pas votre téléphone intelligent dans une poche arrière.
- 4.N'exposez **PAS** votre téléphone intelligent à des températures extrêmes. Par exemple, ne laissez pas votre téléphone intelligent sur le tableau de bord d'une voiture en plein soleil ou lorsque la température est moins de zéro. Faites aussi attention aux chauffages et sources de chaleurs.
- 5.N'utilisez ou ne gardez **PAS** votre téléphone intelligent dans un endroit poussiéreux, humide ou mouillé.
- 6.**FAITES** attention à n'utiliser qu'un chiffon doux et légèrement mouillé pour nettoyer votre téléphone intelligent. Si la surface de l'écran est sale, nettoyez-la avec un chiffon doux légèrement mouillé avec une solution détergente pour fenêtre.
- 7.N'appuyez **PAS** sur l'écran avec une force brute, autrement vous pourriez le casser.

## **Caractéristiques techniques**

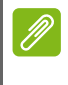

### **Remarque**

*Les caractéristiques techniques peuvent varier selon la région et la configuration.*

### **Performance**

- Processeur 1,5 GHz octuple cœur
- Mémoire système :
	- 1 Go ou 2 Go de mémoire vive (selon le modèle)
	- 8 Go ou 16 Go de mémoire morte (selon le modèle)
- Système d'exploitation Android

## **Affichage**

- Écran tactile capacitif ACL à matrice active 5 pouces
- Résolution 1280 x 720

## <span id="page-87-0"></span>**Multimédia**

Formats compatibles :

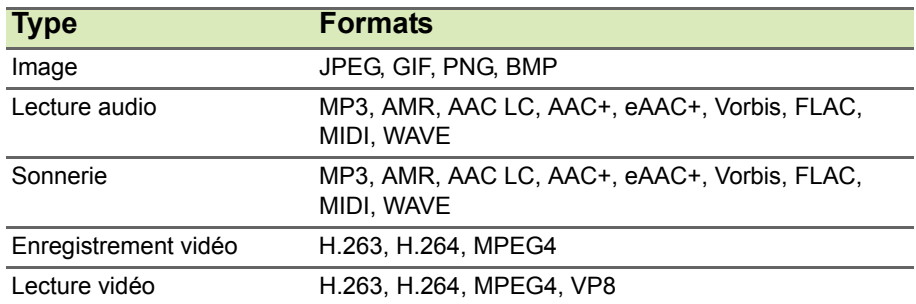

## **Connecteur USB**

- Connecteur micro USB
- Client USB
- Prise d'alimentation c.c. (5,2 V, 1,35 A)

### **Connectivité**

- Bluetooth 4.0
- IEEE 802.11b/g/n
- Bande LTE 1, 3, 7, 20 (Europe et Asie) ; 2, 4, 7, 17 (Amériques)
- \* GSM 850 / 900 / 1800 / 1900 MHz
- \* WCDMA : 850 / 900 / 1900 / 2100 MHz
- HSPA+ / GPRS / EDGE
- GPS
- \* Les fréquences dépendent du modèle.

## **Appareil photo**

- Appareil photo arrière 13 mégapixels
	- Mise au point automatique
	- Flash à diode
- Appareil photo avant 5 mégapixels
	- Mise au point fixe

## **Extension**

• Logement de carte mémoire microSD (jusqu'à 32 Go)

### **Pile**

• Pile aux ions de lithium de 2300 mAh (pas remplaçable par l'utilisateur)

## **Remarque**

*La durée de la pile dépendra de la consommation actuelle, qui est basée sur les ressources utilisées par l'appareil. Par exemple, l'utilisation du rétroéclairage en permanence ou l'utilisation d'applis de haute capacité réduira la durée de la pile entre les chargements.*

## **Dimensions**

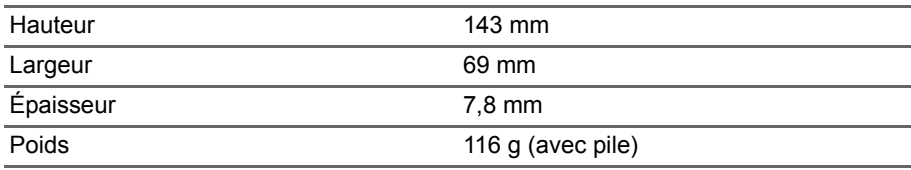

## **CONTRAT DE LICENCE UTILISATEUR FINAL**

IMPORTANT - LIRE ATTENTIVEMENT : LE PRÉSENT CONTRAT DE LICENCE UTILISATEUR FINAL (« CONTRAT ») EST UN CONTRAT ENTRE VOUS (SOIT UN PARTICULIER OU UNE ENTITÉ UNIQUE), ET ACER INC. Y COMPRIS SES FILIALES (« ACER ») POUR LES LOGICIELS (QU'ILS SOIENT FOURNIS PAR ACER OU LES CONCÉDANTS DE LICENCE OU FOURNISSEURS D'ACER) QUI ACCOMPAGNENT CE CONTRAT, Y COMPRIS LES SUPPORTS ASSOCIÉS, DOCUMENTS IMPRIMÉS ET DOCUMENTATION UTILISATEUR ÉLECTRONIQUE QUI PEUVENT ÊTRE SOUS LA MARQUE « ACER » (« LOGICIEL »). LES CONTRAT RELATIFS À TOUT AUTRE PRODUIT OU SUJET NE SONT NI CONCERNÉS NI NE DOIVENT ÊTRE SUPPOSÉS. EN INSTALLANT LE LOGICIEL JOINT TOUT OU EN PARTIE, VOUS ACCEPTEZ D'ÊTRE LIÉ PAR LES TERMES ET CONDITIONS DE CE CONTRAT. SI VOUS N'ACCEPTEZ PAS TOUS LES TERMES ET CONDITIONS DE CE CONTRAT, NE CONTINUEZ PAS LE PROCESSUS D'INSTALLATION ET SUPPRIMEZ IMMÉDIATEMENT TOUS LES FICHIERS INSTALLÉS, LE CAS ÉCHÉANT, DU LOGICIEL QUI ACCOMPAGNE VOTRE TÉLÉPHONE.

SI VOUS N'AVEZ PAS UNE COPIE SOUS LICENCE VALIDE DU LOGICIEL APPLICABLE, VOUS N'ÊTES PAS AUTORISÉ À INSTALLER, COPIER OU UTILISER LE LOGICIEL, ET N'AVEZ AUCUN DROIT DANS LE CADRE DE CET ACCORD.

Le Logiciel est protégé par les lois américaines et internationales en matière de droits d'auteur et les conventions ainsi qu'autres lois et traités de propriété intellectuelle. Le Logiciel est concédé sous licence, et non pas vendu.

#### **OCTROI DE LICENCE**

Acer vous concède le droit non-exclusif et non transférable suivant à l'égard du Logiciel. En vertu de ce Contrat, vous pouvez :

- 1. Installer et utiliser le Logiciel uniquement sur un seul téléphone désigné. Une licence distincte est requise pour chaque téléphone sur lequel le Logiciel sera utilisé ;
- 2. Faire une copie du Logiciel uniquement à des fins de sauvegarde ou d'archivage ;
- 3. Faire une copie papier de tous documents électroniques inclus dans le Logiciel, à condition que vous ayez reçu les documents par voie électronique.

#### **RESTRICTIONS**

Vous ne pouvez PAS :

- 1. utiliser ou copier le Logiciel, sauf tel que prévu dans le présent Contrat ;
- 2. louer ou donner en bail le Logiciel à une tierce partie ;
- 3. modifier, adapter ou traduire le Logiciel, en totalité ou en partie ;
- 4. reconstituer la logique, décompiler ou désassembler le Logiciel ou créer des œuvres dérivées basées sur le Logiciel ;
- 5. fusionner le logiciel avec un autre programme ou modifier le Logiciel, sauf pour votre usage personnel ; et
- 6. Offrir en sous-licence ou rendre autrement le logiciel disponible à des tiers, à l'exception que vous pouvez, après notification préalable écrite à Acer, transférer le Logiciel dans son ensemble à un tiers, tant que vous ne conservez aucune copie du Logiciel et que ledit tiers accepte les termes du présent Contrat.
- 7. Transférer vos droits en vertu du présent Contrat à tout tiers.
- 8. Exporter le Logiciel en violation des lois sur l'exportation et règlements applicables, ou (i) vendre, exporter, réexporter, transférer, détourner, divulguer des données techniques, ou céder, aucun Logiciel à toute personne, entité ou destination interdite, y compris, sans limite, Cuba, Iran, Corée du Nord, Soudan et Syrie, ou (ii) utiliser tout Logiciel à des fins interdites par les lois ou règlements des États-Unis.

#### **SERVICES D'ASSISTANCE**

Acer n'est pas obligé de fournir une assistance technique ou autre pour le Logiciel.

#### **ACER LIVE UPDATE**

Certains logiciels contiennent des éléments qui permettent l'utilisation du service Acer Live Update, qui offre le téléchargement et l'installation automatique de mises à jour de ces logiciels sur votre téléphone. En installant les logiciels, vous acceptez et consentez que Acer (ou ses concédants de licence) peut vérifier automatiquement la version de ces logiciels que vous utilisez sur votre téléphone et peut fournir des mises à niveau de ces logiciels qui peuvent être automatiquement téléchargées sur votre téléphone.

#### **PROPRIÉTÉ ET DROITS D'AUTEUR**

Le titre, les droits de propriété et droits de propriété intellectuelle relatifs au Logiciel et toutes les copies doivent rester ceux d'Acer ou concédants de licence ou fournisseurs d'Acer (si applicable). Vous n'avez pas ou n'obtiendrez aucun intérêt propriétaire dans le Logiciel (y compris les modifications ou les copies faites par ou pour vous) ou tout autre droit de propriété intellectuelle. Le titre et les droits connexes du contenu accédé par le Logiciel appartiennent au propriétaire du contenu applicable et peuvent être protégés par la loi applicable. Cette licence ne vous donne aucun droit à de tels contenus. Vous acceptez par la présente

- 1. De ne pas supprimer les avis copyright ou autres avis de propriété du Logiciel ;
- 2. de reproduire toutes ces notifications sur toute copie autorisée que vous faites ; et
- 3. de faire tous les efforts possibles pour empêcher toute copie non autorisée du logiciel.

#### **MARQUES COMMERCIALES**

Ce Contrat ne vous accorde aucun droit relatif à des marques commerciales ou marques de service d'Acer ou des concédants de licences ou fournisseurs d'Acer.

#### **EXCLUSION DE GARANTIES**

DANS LA MESURE MAXIMALE PERMISE PAR LA LOI APPLICABLE, ACER, SES FOURNISSEURS ET SES CONCÉDANTS DE LICENCE, FOURNISSENT LE LOGICIEL « EN L'ÉTAT » ET AVEC TOUS LES DÉFAUTS, ET DÉCLINENT PAR LA PRÉSENTE TOUTES AUTRES GARANTIES ET CONDITIONS, QU'ELLES SOIENT EXPRESSES, IMPLICITES OU STATUTAIRES, Y COMPRIS, MAIS PAS SEULEMENT, TOUTES GARANTIES IMPLICITES, OBLIGATIONS OU CONDITIONS DE QUALITÉ MARCHANDE, D'ADÉQUATION À UN USAGE PARTICULIER, D'EXACTITUDE OU D'EXHAUSTIVITÉ DES RÉPONSES, DES RÉSULTATS, DES EFFORTS PROFESSIONNELS, D'ABSENCE DE VIRUS ET D'ABSENCE DE NÉGLIGENCE, LE TOUT À L'ÉGARD DU LOGICIEL ET LA FOURNITURE OU L'ÉCHEC DE LA FOURNITURE DES SERVICES D'ASSISTANCE. EN OUTRE, IL N'EXISTE AUCUNE GARANTIE OU CONDITION DE TITRE, DE JOUISSANCE PAISIBLE, DE POSSESSION PAISIBLE, DE CORRESPONDANCE À LA DESCRIPTION OU DE NON-CONTREFAÇON À L'ÉGARD DU LOGICIEL.

#### EXCLUSION DES DOMMAGES ACCESSOIRES, INDIRECTS ET DE CERTAINS AUTRES DOMMAGES

DANS LA MESURE MAXIMALE PERMISE PAR LA LOI APPLICABLE, EN AUCUN CAS, ACER, LES FOURNISSEURS D'ACER OU LES CONCÉDANTS DE LICENCE D'ACER, NE POURRONT ÊTRE TENUS RESPONSABLES DES DOMMAGES SPÉCIAUX, ACCESSOIRES, INDIRECTS, PUNITIFS OU CONSÉCUTIFS QUELS QU'ILS SOIENT (Y COMPRIS, MAIS PAS SEULEMENT, LES DOMMAGES POUR PERTE DE BÉNÉFICES OU D'INFORMATIONS CONFIDENTIELLES OU AUTRES, POUR L'INTERRUPTION D'ACTIVITÉ POUR LES DOMMAGES CORPORELS, POUR LA PERTE DE CONFIDENTIALITÉ POUR LA NON-RÉPONSE À TOUTE OBLIGATION, Y COMPRIS DE BONNE FOI OU DE DILIGENCE RAISONNABLE, DE NÉGLIGENCE, ET POUR TOUTE AUTRE PERTE PÉCUNIAIRE OU AUTRE QUE CE SOIT) DÉCOULANT OU D'UNE QUELCONQUE MANIÈRE LIÉE À L'UTILISATION OU L'IMPOSSIBILITÉ D'UTILISER LE LOGICIEL, LA FOURNITURE OU L'ÉCHEC DE LA FOURNITURE DES SERVICES D'ASSISTANCE, OU AUTREMENT EN VERTU OU EN RELATION AVEC UNE DISPOSITION DE CE CONTRAT, MÊME EN CAS DE FAUTE, DE DÉLIT (Y COMPRIS LA NÉGLIGENCE), LA RESPONSABILITÉ STRICTE, LA RUPTURE DE CONTRAT OU VIOLATION DE LA GARANTIE D'ACER OU DE SES FOURNISSEURS OU CONCÉDANTS DE LICENCE, ET MÊME SI ACER ET SES FOURNISSEURS ET CONCÉDANTS ONT ÉTÉ AVISÉS DE LA POSSIBILITÉ DE TELS DOMMAGES.

LIMITE DE RESPONSABILITÉ ET DE RECOURS

NONOBSTANT TOUT DOMMAGE QUE VOUS POURRIEZ SUBIR POUR QUELQUE RAISON QUE CE SOIT (Y COMPRIS, MAIS PAS SEULEMENT, TOUS LES DOMMAGES ÉNUMÉRÉS CI-DESSUS ET TOUT DOMMAGE DIRECT OU GÉNÉRAL), L'ENTIÈRE RESPONSABILITÉ D'ACER, SES FOURNISSEURS ET SES CONCÉDANTS DE LICENCE, EN VERTU DES DISPOSITIONS DE CE CONTRAT, ET VOTRE RECOURS EXCLUSIF POUR TOUT CE QUI PRÉCÈDE, DOIT ÊTRE LIMITÉE AU MONTANT TOTAL PAYÉ PAR VOUS POUR LE LOGICIEL. LES LIMITES, EXCLUSIONS ET DÉCHARGES PRÉCÉDENTES (Y COMPRIS LES EXCLUSIONS DE GARANTIES ET DE L'EXCLUSION DES DOMMAGES ACCESSOIRES, INDIRECTS ET DE CERTAINS AUTRES DOMMAGES CI-DESSUS) S'APPLIQUENT À LA MESURE MAXIMALE PERMISE PAR LA LOI APPLICABLE, MÊME SI UN RECOURS N'ATTEINT PAS SON BUT ESSENTIEL, À CONDITION, TOUTEFOIS, QUE CERTAINES JURIDICTIONS N'AUTORISANT PAS L'EXCLUSION OU LA LIMITE OU LA RESPONSABILITÉ POUR DOMMAGES INDIRECTS OU CONSÉCUTIFS, LA LIMITE CI-DESSUS PEUT NE PAS S'APPLIQUER À VOUS.

#### **RÉSILIATION**

Sans préjudice de tous autres droits, Acer pourra immédiatement résilier ce Contrat sans préavis si vous n'en respectez pas les termes et les conditions.

Dans ce cas, vous devez :

- 1. cesser toute utilisation du Logiciel ;
- 2. détruire ou retourner à Acer l'original et toutes copies du Logiciel ; et
- 3. supprimer le logiciel de tous les téléphones sur lesquels il était résident.

Toutes les exclusions de garantie et la limite de responsabilité énoncées dans le présent Contrat survivront après la résiliation du présent Contrat.

#### **GÉNÉRAL**

Ce Contrat représente le contrat complet entre vous et Acer en ce qui concerne cette licence pour le Logiciel et remplace tous les contrats antérieurs, les communications, propositions et représentations entre les parties et prévaut sur toute disposition contradictoire ou additionnelle de tout autre devis, commande, reconnaissance ou communication similaire. Ce Contrat peut être modifié que par un document écrit signé par les deux parties. Si toute disposition de ce Contrat est jugée par un tribunal de juridiction compétente comme contraire à la loi, cette disposition sera appliquée dans toute la mesure permise et les dispositions restantes de ce Contrat resteront en vigueur et de plein effet.

#### **DISPOSITIONS COMPLÉMENTAIRES APPLICABLES AUX LOGICIELS ET SERVICES DE TIERS**

Les logiciels fournis ci-dessous par les concédants de licence ou fournisseurs d'Acer (« Logiciel tiers ») sont mis à votre disposition pour votre usage personnel et non commercial uniquement. Vous ne pouvez pas utiliser les Logiciel tiers de quelque manière qui pourrait endommager, désactiver, surcharger ou compromettre les services fournis par les concédants de licence ou fournisseurs d'Acer ci-dessous (les « Services tiers »). En outre, vous ne pouvez pas utiliser les Logiciel tiers de quelque manière qui pourrait interférer avec l'utilisation et la jouissance d'une autre partie des Services tiers, ou des services et produits des concédants de licence tiers des concédants de licence ou fournisseurs d'Acer. Votre utilisation des Logiciel tiers et Services tiers est également soumise à des conditions supplémentaires et des politiques qui peuvent être accessibles via notre site Internet mondial.

#### **Politique de confidentialité**

Durant l'inscription, il vous sera demandé de soumettre certaines informations à Acer. Veuillez consultez la politique de confidentialité d'Acer sur **www.acer.com** ou votre site Web Acer local.

#### **INFORMATIONS SUR LES MARQUES COMMERCIALES**

#### **DTS-HD Premium Sound™**

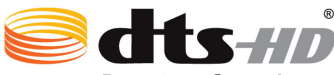

#### Premium Sound

Pour le brevet DTS, voir http://patents.dts.com. Fabriqué sous licence de DTS Licensing Limited. DTS, DTS-HD, le Symbole et DTS & le Symbole ensemble sont des marques déposées et DTS-HD Premium Sound est une marque commerciale de DTS, Inc. © DTS, Inc. Tous droits réservés.

### **Règlements IC**

Le présent appareil est conforme aux CNR d'Industrie Canada applicables aux appareils radio exempts de licence. L'exploitation est autorisée aux deux conditions suivantes:

(1) l'appareil ne doit pas produire de brouillage, et

(2) l'utilisateur de l'appareil doit accepter tout brouillage radioélectrique subi, même si le brouillage est susceptible d'en compromettre le fonctionnement.

CAN ICES-3(B)/NMB-3(B)